# Introducción a **Word 2003**

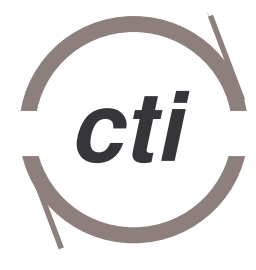

Centro de Tecnología Informática

## **TABLA DE CONTENIDO**

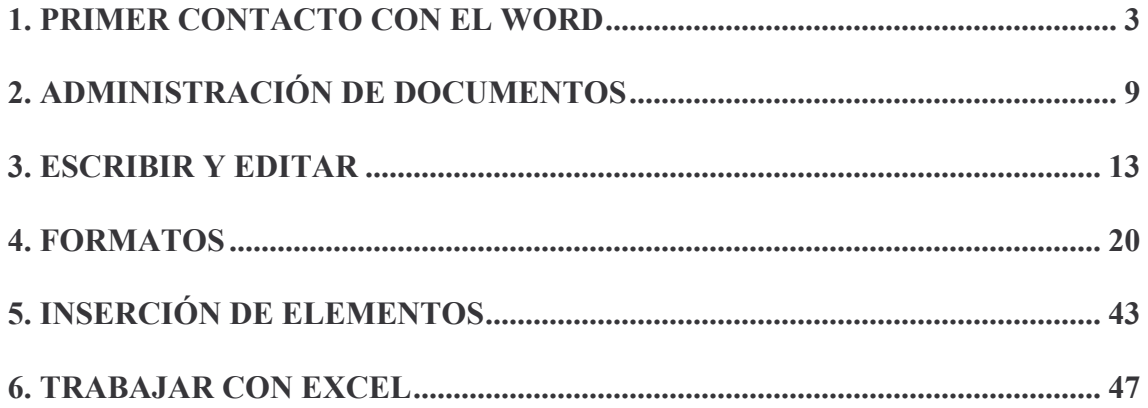

## 1. PRIMER CONTACTO CON WORD

Cuando se inicia el procesador de textos, Microsoft Word, aparece la pantalla de trabajo, en la cual hay gran cantidad de elementos comunes a cualquier otro programa (cuadro de cierre, barra de título, botones maximizar/minimizar, barras de desplazamiento...) y otros nuevos.

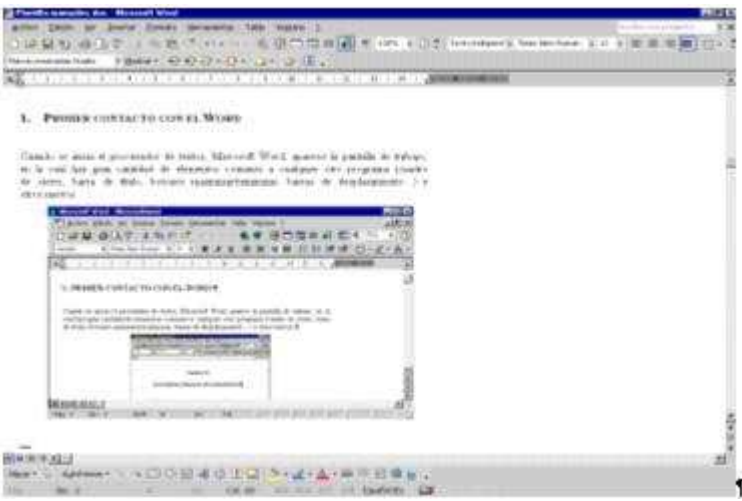

#### 1.1. Barra de menús

Los comandos de la barra de menús se refieren a las funciones del procesador de textos.

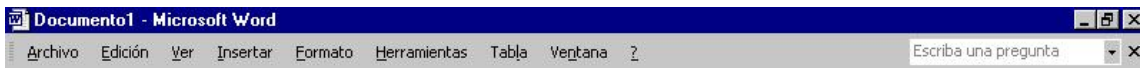

Archivo: contiene aquellos comandos relacionados con la gestión de archivos, así como las opciones para preparar la página antes de imprimir y las opciones de impresión.

Edición: contiene los comandos relativos a la edición de texto; aquellos que permiten copiar o mover información, así como comandos de búsqueda y sustitución de palabras.

Ver: contiene los comandos de visualización del documento; los modos de trabajo, las barras de herramientas y los encabezados y pies de página.

Insertar: contiene los comandos que permiten insertar todo tipo de elementos en un documento, desde la fecha hasta una imagen o cualquier otro objeto.

Formato: con él se accede a todos aquellos comandos que facilitan la mejora de la presentación de la información; los cambios de formato de carácter, párrafo, o la creación de columnas o estilos.

Herramientas: facilita el corrector ortográfico y los sinónimos, así como los comandos de combinar correspondencia para envíos masivos de información.

Tabla: contiene todos los comandos para la creación y manejo de tablas.

Ventana: muestra los comandos para gestionar el manejo de varias ventanas de documentos simultáneamente.

?: da acceso al menú de ayuda que permite consultar de modos distintos cualquier duda que pueda surgir.

#### 1.2. Barras de herramientas

Las barras de herramientas son un sistema cómodo y rápido para ejecutar directamente cualquier comando de los menús. Cuando se entra al procesador de textos aparecen visibles una serie de barras de herramientas, aunque se pueden visualizar otras, quitar las que no interesen, o incluso crear nuevas barras de herramientas.

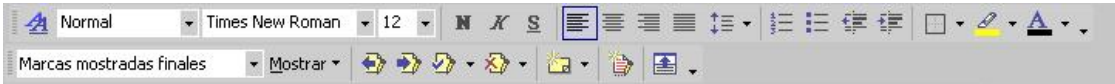

#### 1.2.1. Mostrar y ocultar barras de herramientas

En el menú Ver Barra de herramientas aparece una lista de todas las barras de herramientas disponibles, las activas tienen una √ a la izquierda. Señalando con el ratón se pueden activar o desactivar las que interesen. Normalmente estarán activadas únicamente las barras de herramientas de Estándar y Formato.

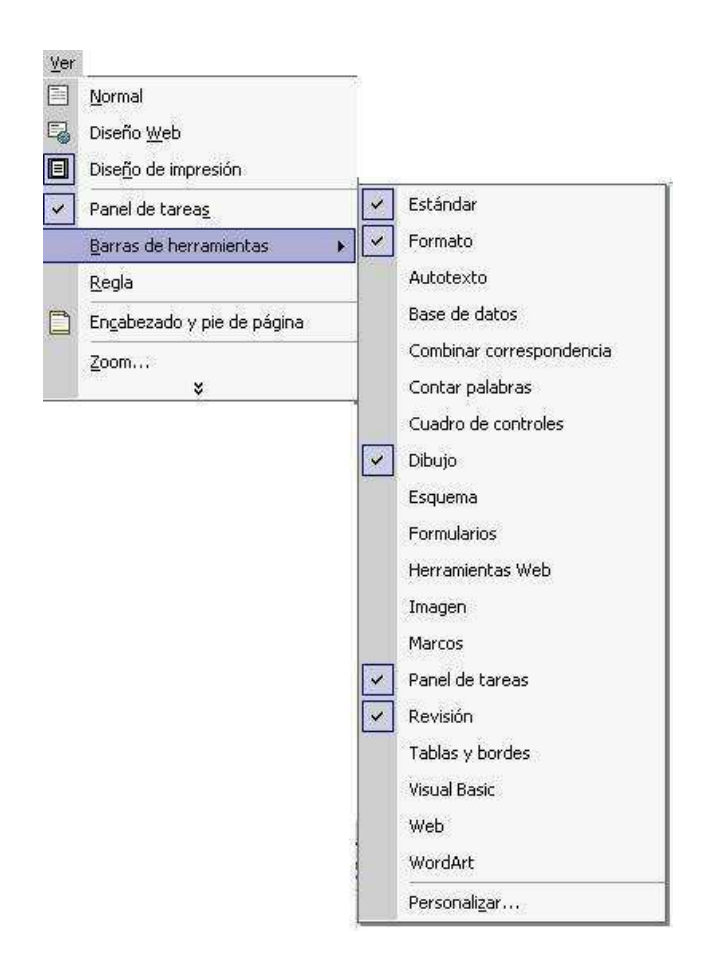

## 1.3. Regla

En el modo de Presentación de Word aparece una regla horizontal. Si no está visible se puede activar con el menú Ver Regla.

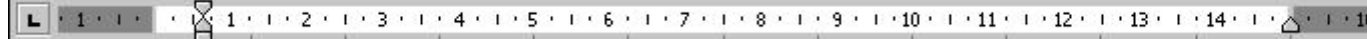

La regla muestra una escala horizontal que refleja el ancho de la caja de escritura. Mediante la regla es posible cambiar las sangrías y tabuladores desde el propio documento sin necesidad de entrar en los menús.

Las sangrías se pueden modificar con los triángulos de la regla. Hay tres: dos a la izquierda y uno a la derecha.

Los dos triángulos de la izquierda marcan la sangría de la primera línea y la sangría francesa. El triángulo de la derecha marca la sangría de la derecha. Para modificar la sangría izquierda, se debe pulsar el botón cuadrado que hay en la zona izquierda de la regla:

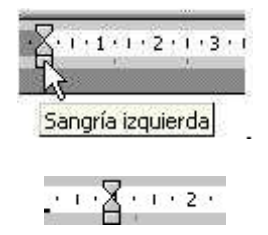

Al pinchar sobre el cuadrado se moverán los dos triángulos también.

La sangría en primera línea: el triángulo que se debe desplazar es el superior. La primera línea empezará en el punto que se marque con el triángulo superior, el resto de las líneas empezarán donde esté situado el triángulo inferior izquierdo.

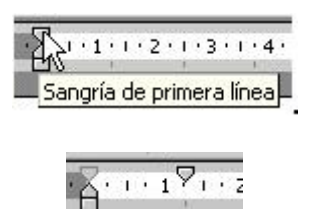

La sangría francesa: para dar a un párrafo una sangría francesa se modifica el triángulo inferior izquierdo de la regla.

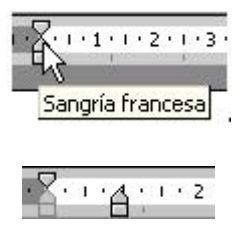

La primera línea del párrafo empezará donde marca el triángulo superior izquierdo, el resto de las líneas donde marca el triángulo inferior izquierdo.

## 1.4. Barra de estado

La Barra de estado está situada en la parte inferior de la pantalla, y muestra constantemente una serie de información muy útil: la página en la que está situado el cursor, la sección y el número de páginas del documento activo; la posición del cursor con respecto a la altura, la línea y la columna de la página, etc.

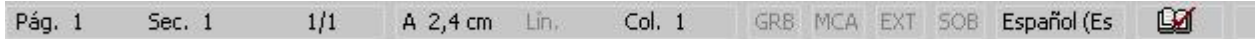

## 1.5. Los caracteres invisibles

Como se puede ver en las ilustraciones de muestra, cada palabra aparece separada por un espacio señalado mediante un punto, los párrafos acaban con un símbolo, y los tabuladores con una flecha

La Barra de estado está situada en la parte inferior de la pantalla, y muestra constantemente una serie de información muy útil·la página en la que está situado el cursor, la sección y el número de páginas del documento activo, la posición del cursor con respecto a la altura, la línea y la columna de la página, etc.¶ 1

Estos son marcas que luego no se imprimirán y que tienen como función indicar los espacios, saltos de párrafo, tabulaciones, etc., que se van insertando. Aunque estas marcas al principio pueden resultar incómodas son de una gran utilidad para llevar un correcto control del formato.

Word no muestra por defecto estas marcas por lo que conviene activar su presentación

al empezar a trabajar. Para ello se presiona el botón  $\|\P\|$ de la barra de herramientas Estándar. Se desactiva presionando el mismo botón.

#### 1.6. Vistas de trabajo y de presentación del documento en la pantalla

Word presenta seis vistas de trabajo y de presentación de los documentos: Normal, Diseño Web, Diseño de impresión, Esquema, Documento maestro y Presentación preliminar. El paso de un modo a otro se realiza desde el menú ver o desde la solapa **E G**  $\boxed{=}$  **G**  $\boxed{=}$  **F** de la parte inferior izquierda de la ventana, excepto para el caso de la Presentación preliminar que se activa desde el menú ArchivolVista Previa o desde el botón  $\mathbb{Q}$  de la barra de herramientas Estándar.

#### 1.6.1. Vista normal

Para seleccionar esta vista se utiliza el botón  $\equiv$  de la esquina inferior izquierda de la ventana.

La Vista Normal muestra el documento como si fuera una cinta de papel continuo. No aparecen las notas al pie, pies de página o encabezados que se muestran en ventanas independientes.

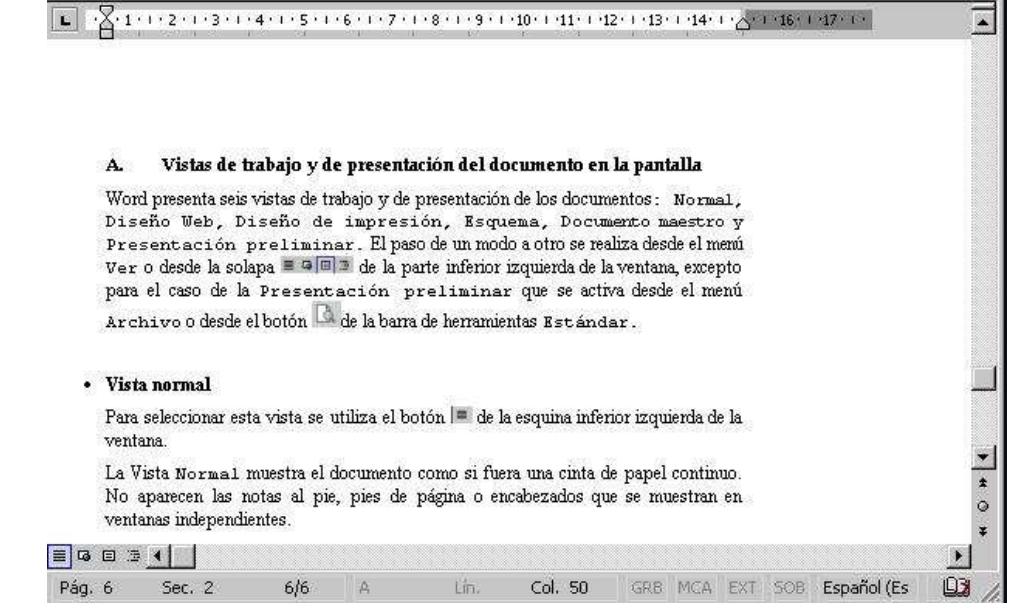

#### 1.6.2. Vista Diseño de impresión

Para seleccionar esta vista se utiliza el botón **de** la esquina inferior izquierda de la ventana.

Esta vista presenta el documento ya encajado en las páginas tal y como luego se imprimirá, con las notas, los encabezados y los pies de página. Resulta más claro trabajar con él que con el modo Normal. Pero tiene el inconveniente de que, al obligar al programa a paginar constantemente para poder mostrar la apariencia real de las páginas, es mucho más lento. Se suele utilizar para hacer correcciones en el formato del documento

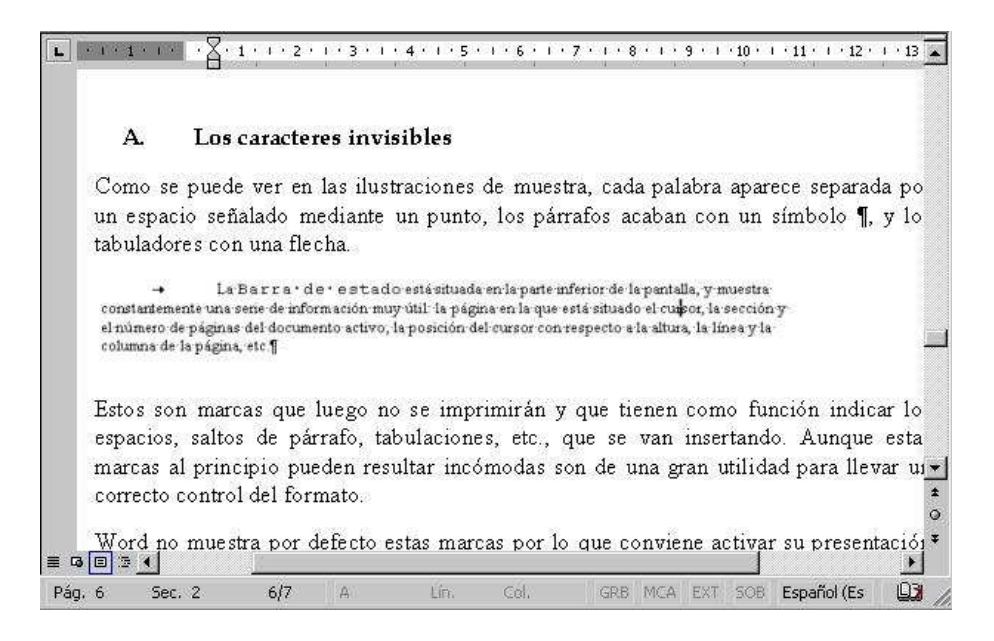

## 1.6.3. Vista Esquema

Para seleccionar esta vista se utiliza el botón <sup> $\pm$ </sup> de la esquina inferior izquierda de la ventana.

La Vista Esquema permite organizar el documento mediante títulos, subtítulos, secciones, etc. de un modo muy sencillo.

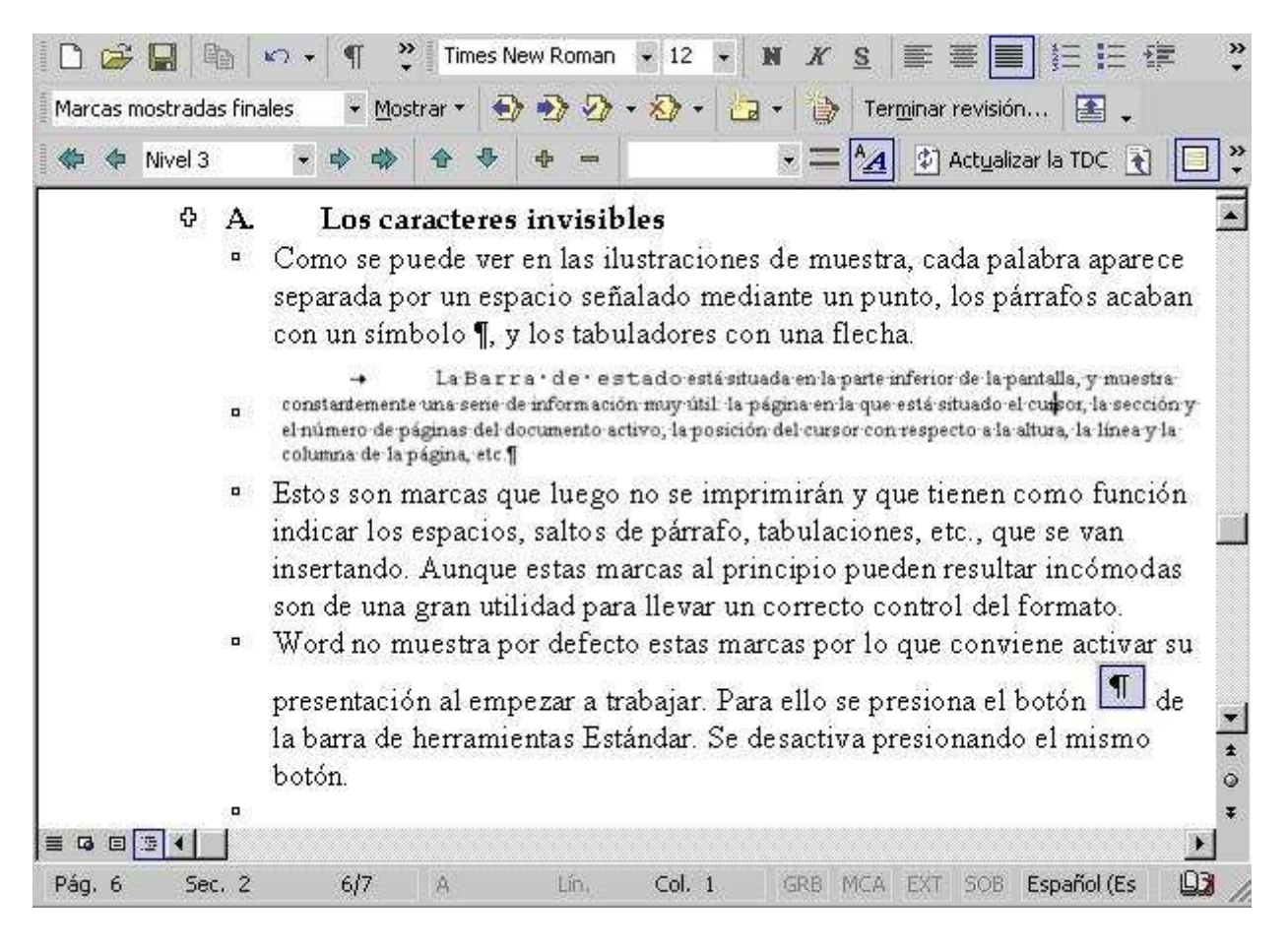

## 1.6.4. La Presentación preliminar

La Presentación preliminar permite ver el documento tal y como se va a imprimir. A diferencia de Diseño de página muestra varias páginas del documento con lo que es posible tener una visión general de la apariencia del trabajo. Se suele emplear antes de imprimir para comprobar que todo va a salir correctamente. Por este motivo se verá más en detalle en la sección del manual dedicada a la impresión.

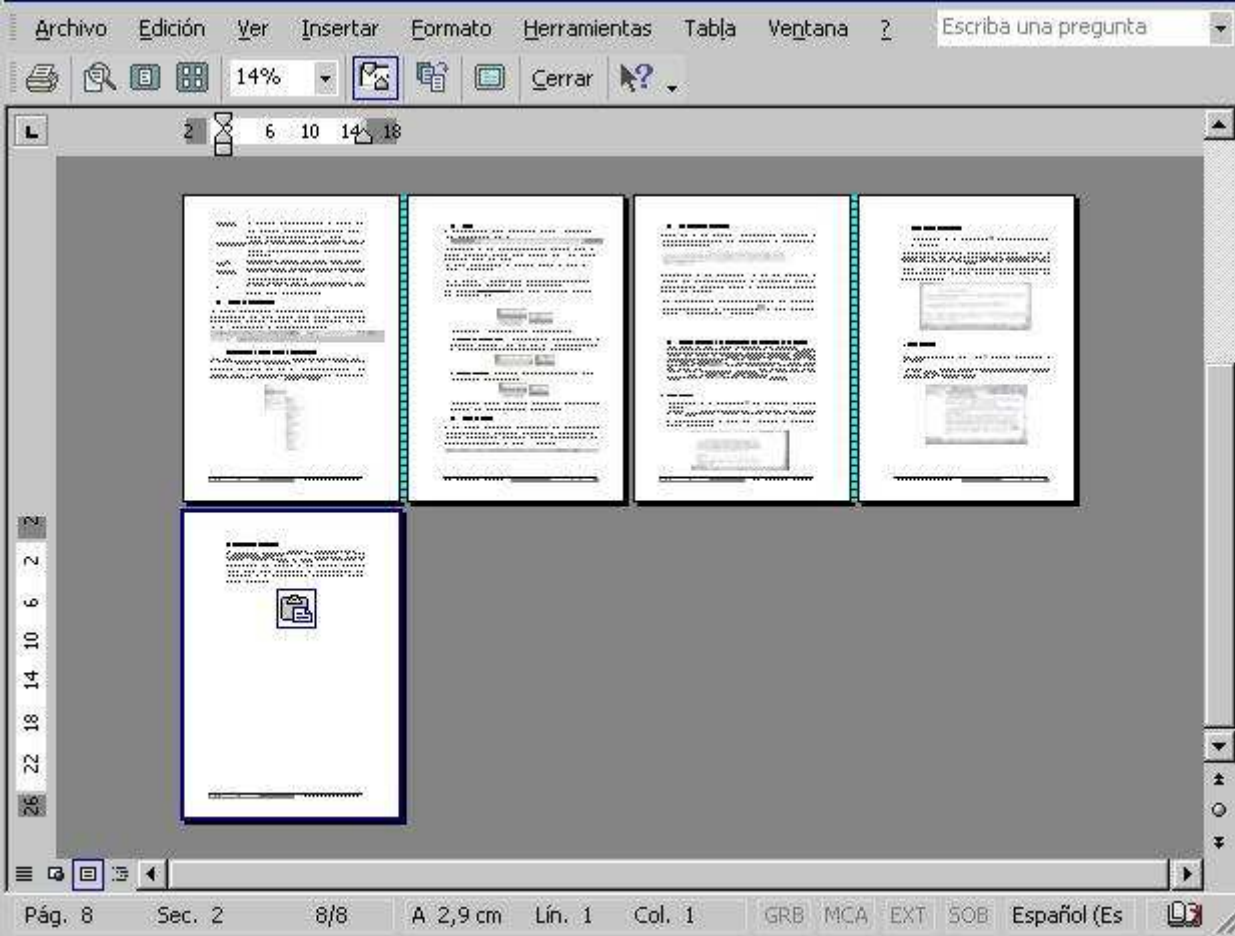

Para ver el documento desde la Presentación Preliminar se debe utilizar el botón  $\alpha$  o el menú Archivo | Vista Preliminar.

## 2. ADMINISTRACIÓN DE DOCUMENTOS

Es conveniente guardar el documento nada más empezar a trabajar con cualquier programa, y guardar los cambios cada cierto tiempo, para evitar pérdidas de trabajo debidas a cortes de la energía eléctrica o a errores del programa o del sistema.

## 2.1. Guardar la primera vez

Para guardar un documento recién creado se puede elegir el menú Archivo Guardar o

pulsar el botón de la barra de herramientas Estándar. Aparecerá un cuadro de diálogo distinto según el sistema operativo que se esté empleando, aunque en todos tendrá parecidas opciones:

Lo primero que se debe seleccionar es dónde se guarda el documento. Con el menú desplegable de Guardar en: se selecciona la unidad y dentro de ella la carpeta que contendrá el documento.

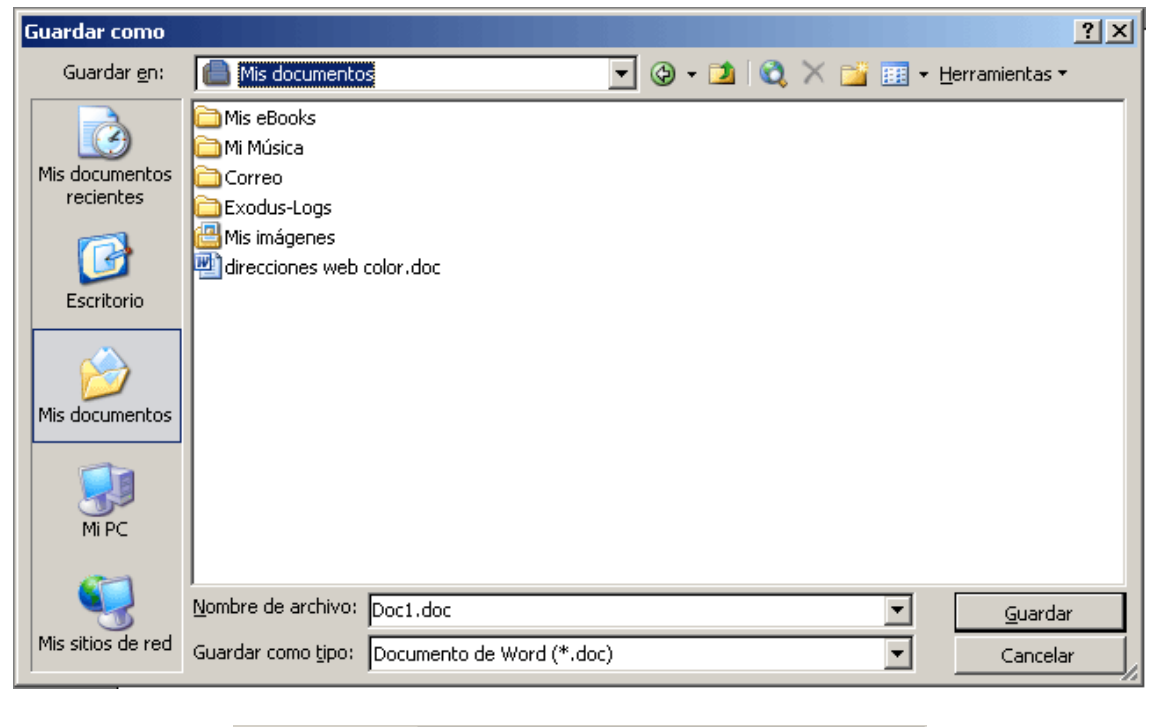

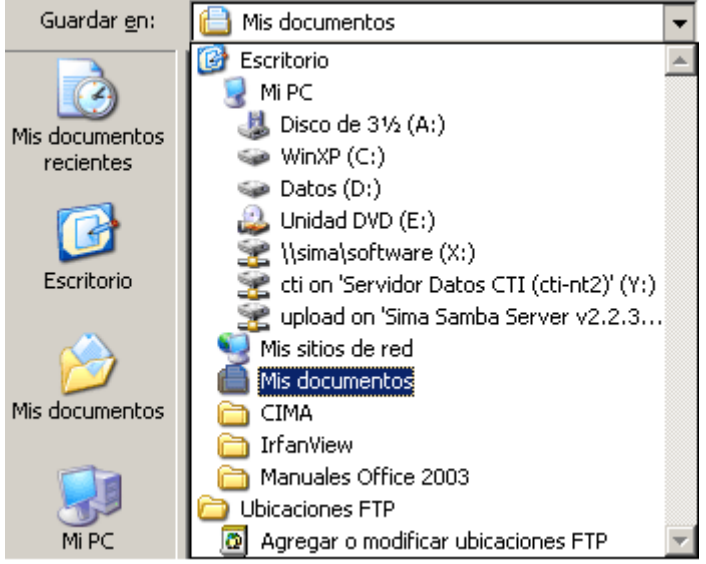

En la ventana que hay debajo del recuadro Guardar en, aparece lo que contiene la unidad o carpeta seleccionada. Si se hace doble clic sobre una carpeta aparecerá el contenido de la misma.

Una vez seleccionado el lugar en el que se va a almacenar el archivo, el siguiente paso es escribir el nombre del archivo en el recuadro Nombre del archivo.

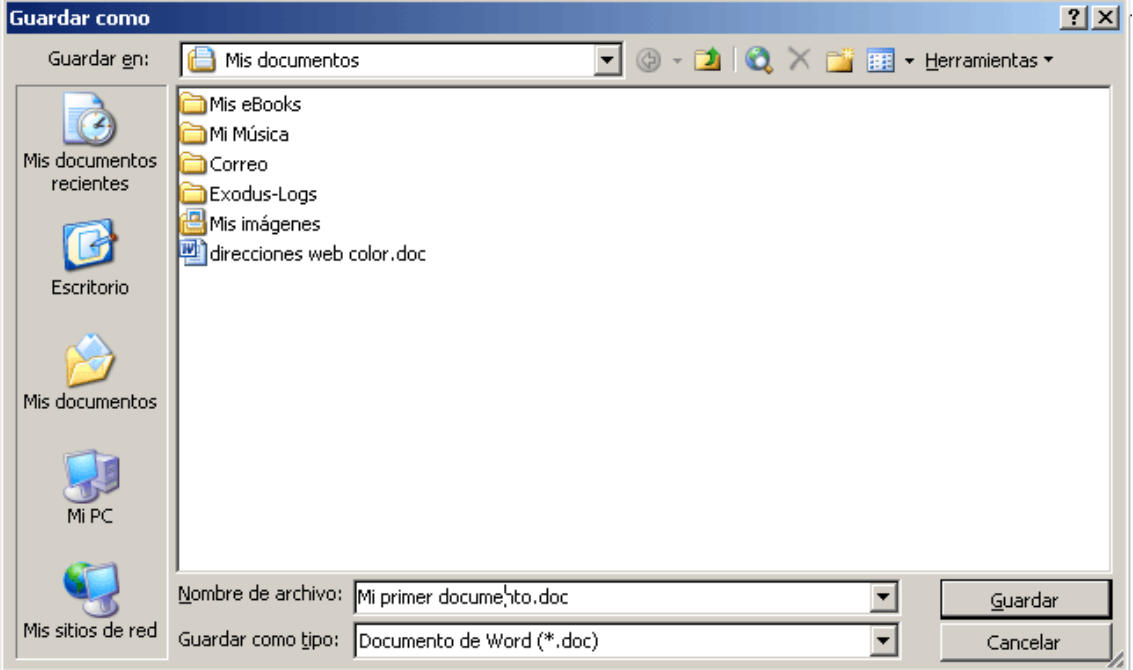

Es muy importante fijarse dónde se guarda el archivo y con qué nombre, si no después resulta imposible encontrar el archivo.

También se puede guardar el archivo como un documento de word, o como un documento de Word de la versión anterior, como un documento de sólo texto... Todo depende de lo que ponga en el recuadro Guardar como tipo:

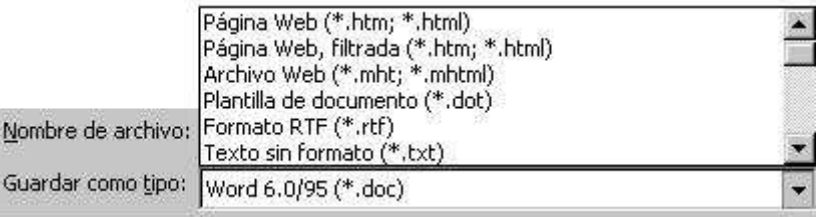

El menú que se despliega es muy amplio, para recorrerlo se puede utilizar la barra de desplazamiento.

Una vez se hayan dado estos pasos se pulsa el botón Guardar.

## 2.2. Guardar los cambios

Después de guardar el documento por primera vez, conviene ir guardando de vez en

cuando a medida que se efectúan cambios sobre el documento. Si se pulsa el botón el documento volverá a guardarse en la misma unidad que la primera vez y con el mismo nombre. No aparecerá ninguna ventana.

## 2.3. Guardar como

La opción Guardar como... del menú Archivo se utiliza cuando se quiere guardar el documento:

· Con otro nombre, para hacer una copia.

- · En otra unidad o en otra carpeta.
- · Como otro tipo de archivo.

Al elegir esta opción se abrirá la ventana de Guardar como:

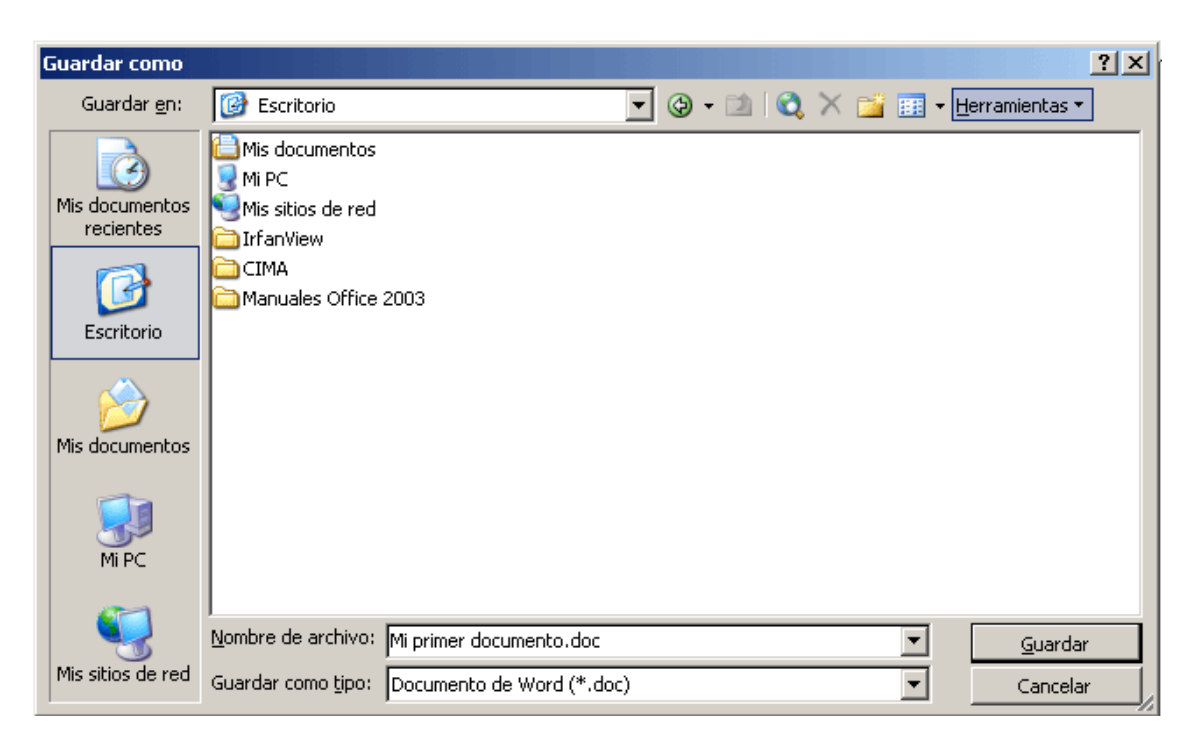

Desde esta ventana se puede modificar la unidad de almacenamiento, el nombre del archivo y guardarlo como Word 6.0 o 95.

#### 2.4. Abrir un documento

Para abrir un documento se utiliza la herramienta **E**. Al hacer clic sobre ella se abrirá esta ventana:

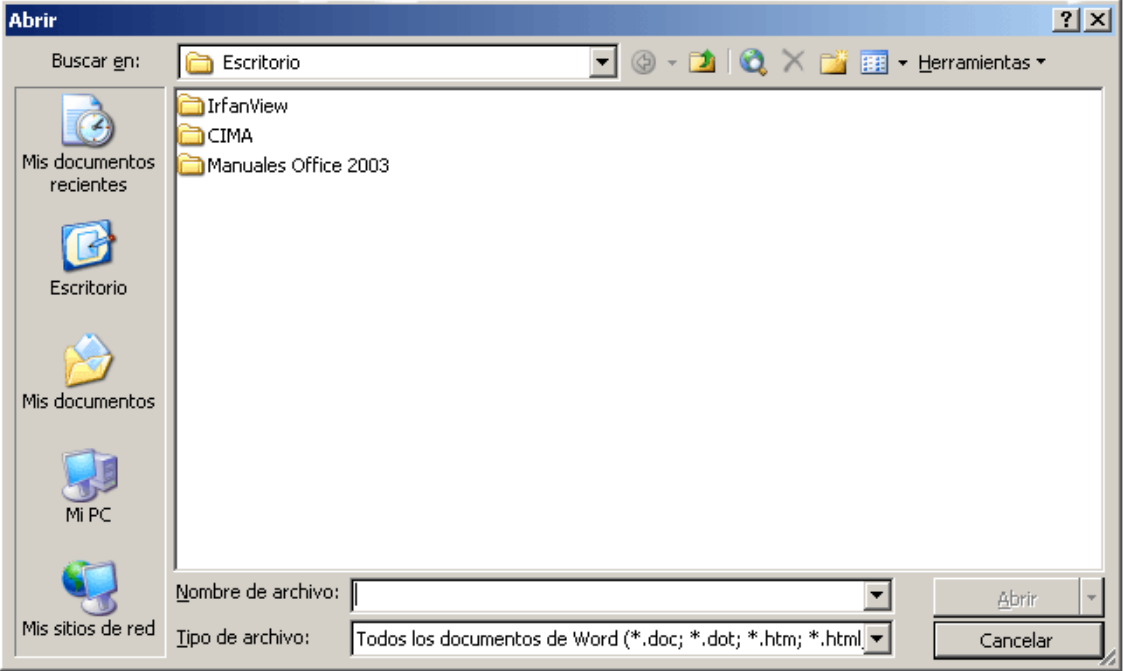

Lo primero que se debe hacer es buscar la unidad en la que esté almacenado el documento. Dentro de la unidad, en qué carpeta. Si el documento no aparece es importante asegurarse que se está buscando el tipo correcto de archivo; si no se recuerda de que tipo de archivo se trata se puede escoger la opción Todos los archivos:

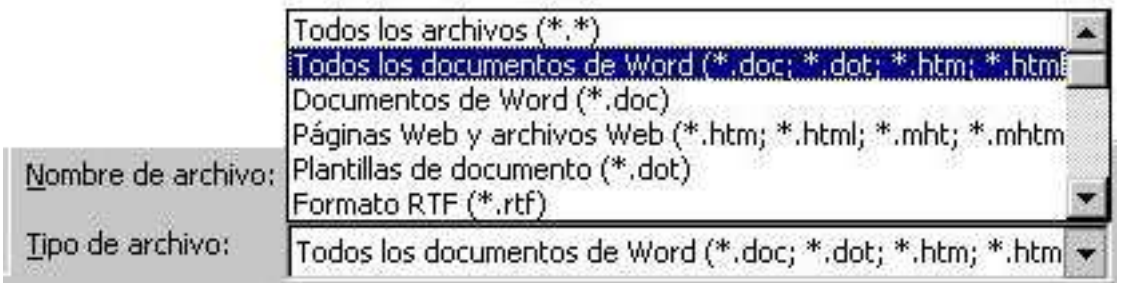

De esta forma serán visibles todos los archivos que puede abrir este programa.

## **3. ESCRIBIR Y EDITAR**

#### 3.1. Desplazamiento del cursor por el documento

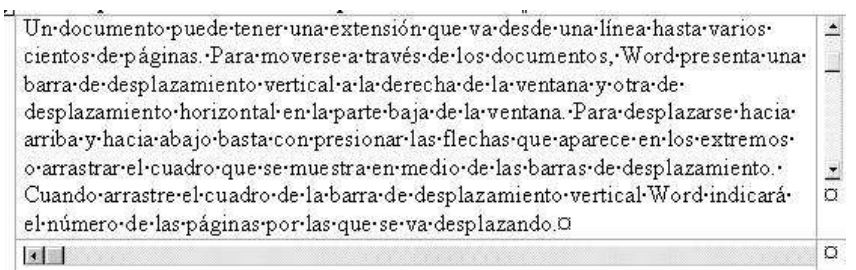

Cuando se empieza a trabajar, Word muestra una línea vertical parpadeante en la parte superior del área de trabajo: es el llamado punto de inserción que va indicando el lugar en que se inserta lo que se va escribiendo. La línea horizontal que aparece al final del texto escrito es la guía de escritura que indica el límite inferior del documento.

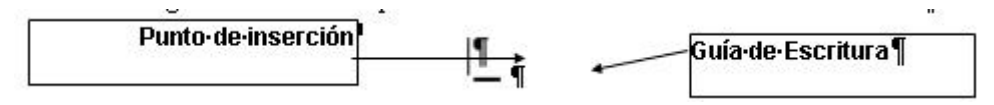

Para mover el punto de inserción para escribir en otro sitio basta con hacer clic con el ratón allí donde se quiera empezar a escribir. Cuando se desplaza el ratón en medio del

texto, la flecha  $\mathcal{H}_{\text{se}}$  transforma en un cursor con forma de  $\mathcal{L}_{\text{ex}}$ . También se pueden utilizar las teclas de cursor para desplazar el cursor por el texto.

## 3.2. Seleccionar texto

Para aplicar cualquier modificación sobre un texto hay que indicar a Word sobre qué elemento se quiere que lo haga. Así, para poner una palabra en cursiva hay que mostrarle al programa sobre cuál de ellas se quiere aplicar ese formato. Esto se consigue seleccionando la palabra.

Cuando cualquier palabra o frase está seleccionada aparece resaltada con un cambio de fondo y color de texto: se pone en negativo.

## palabras seleccionadas.

A partir de este momento, cualquier comando que se efectu (borrar, aplicar cursiva, negrita, subrayar, etc.) se aplicará únicamente sobre el texto seleccionado.

De los distintos métodos que hay para seleccionar texto los más habituales son: · Pinchar con el cursor delante del texto y, manteniendo pulsado el botón del ratón,

arrastrar hasta el final del texto que se quiere seleccionar.

· Si se quiere seleccionar una palabra basta con hacer doble clic encima de ella.

· Para seleccionar un párrafo hay que hacer tres clic encima de él.

· Si se quiere seleccionar una línea hay que poner el cursor en la parte izquierda del margen (en la llamada zona de selección) hasta que se convierta en una flecha que apunta hacia la derecha y entonces hacer clic.

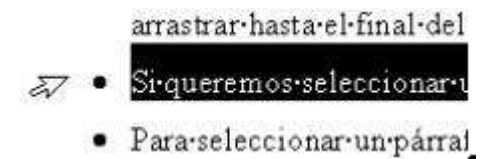

· Para seleccionar un párrafo hay que hacer doble clic en la zona de selección a la izquierda del párrafo.

Si se quiere seleccionar todo el texto basta con hacer clic tres veces en la zona de selección, o ir al menú Edición y aplicar Seleccionar todo.

## 3.3. Funciones de edición

Las funciones de edición aparecen en prácticamente todos los programas. Su utilidad es muy simple: permiten copiar, cortar y pegar trozos de texto, ahorrando así gran trabajo cuando se quiere repetir palabras frases, o desplazar trozos de texto de un lugar a otro.

## 3.3.1. Copiar

El primer paso para copiar o cortar un texto es seleccionarlo para indicarle al programa sobre qué texto se quiere ejecutar la acción. Después se selecciona el menú

Edición | Copiar o el botón <sup>[23]</sup>. El texto copiado no desaparecerá del lugar de origen, pero el ordenador ha creado una copia de él, sólo hay que indicarle dónde se quiere depositar con la función Pegar.

Para pegar el texto copiado se selecciona el menú Edición Pegar o el botón Una vez que un texto se ha copiado o cortado permanece en la memoria mientras no se copie o corte otra cosa. Así, si se necesita volver a pegar ese mismo texto no hace falta volver a copiar.

## 3.3.2. Cortar

Cuando se aplica la función Cortar sobre un texto, éste desaparece del lugar de origen.

Para depositarlo en otro sitio se utiliza la herramienta Pegar

Para utilizar la función Cortar se selecciona el menú Edición | Cortar o el botón

## 3.3.3. Arrastrar

Word permite realizar estas mismas funciones mediante arrastres con el ratón. Una vez se ha seleccionado el texto basta con hacer clic sobre la palabra seleccionada y sin soltar el botón del ratón arrastrar hasta el lugar en que se quiere dejar el texto.

columna de la página, etc.

## 3.4. Deshacer

Esta opción permite deshacer todos los pasos dados desde la última vez que se guardó el archivo.

K) v Para ello hay que seleccionar el menú Edición Deshacer, o presionar el botón de la barra de herramientas Estándar.

También es posible repetir la última acción realizada, y acciones que se han deshecho.

Para rehacer una operación se selecciona el menú Edición Repetir o el botón <sup>Card</sup>de la barra de herramientas Estándar

Ambos botones presentan a su derecha una flecha, al presionarla se despliega un menú con una lista de las acciones hechas o deshechas para facilitar el proceso.

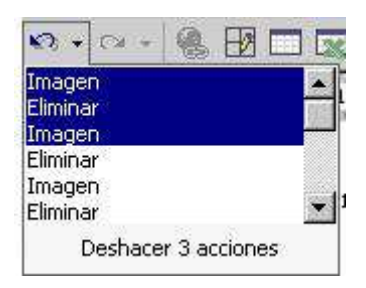

#### 3.5. Búsqueda y sustitución de texto

En Word existe una forma de buscar automáticamente una palabra dentro de un documento de esa forma se puede buscar información relacionada con ese tema, o una palabra mal escrita... para sustituirla.

Para buscar una palabra se selecciona el menú Edición | Buscar. Se abrirá esta ventana:

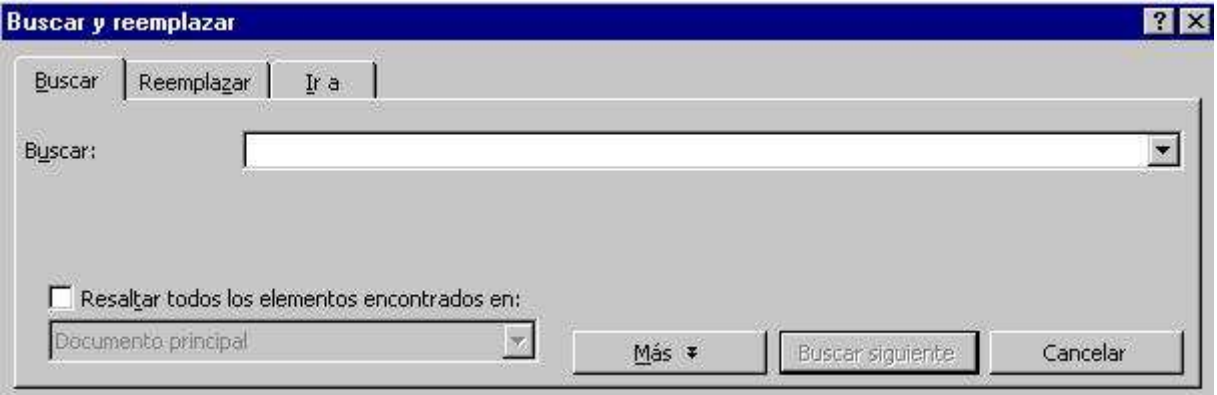

Dentro del recuadro Buscar se escribe la palabra que se quiera encontrar. A continuación se pulsa el botón Buscar Siguiente.

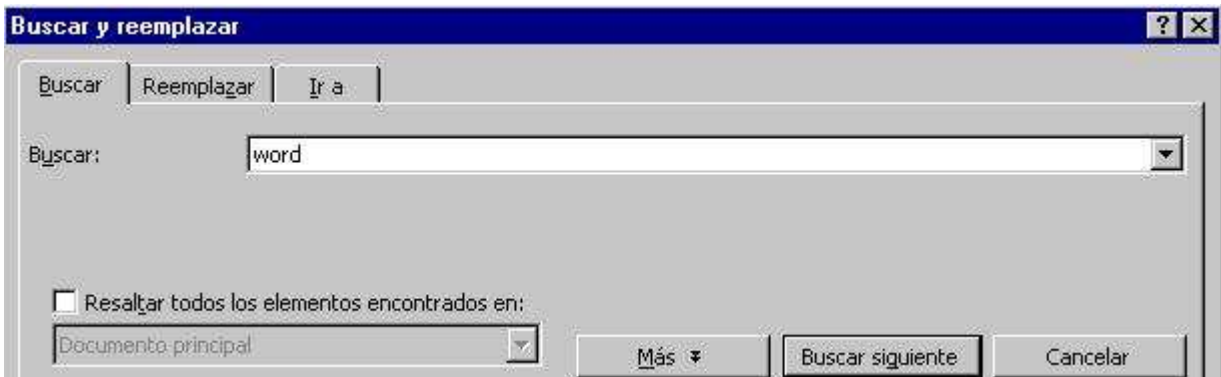

El programa buscará esa palabra desde la posición actual hasta el final del documento, la primera coincidencia que encuentre la seleccionará y el programa esperará órdenes

sobre el cuadro de diálogo Buscar y Reemplazar.

La búsqueda se puede afinar más pulsando el botón Más:

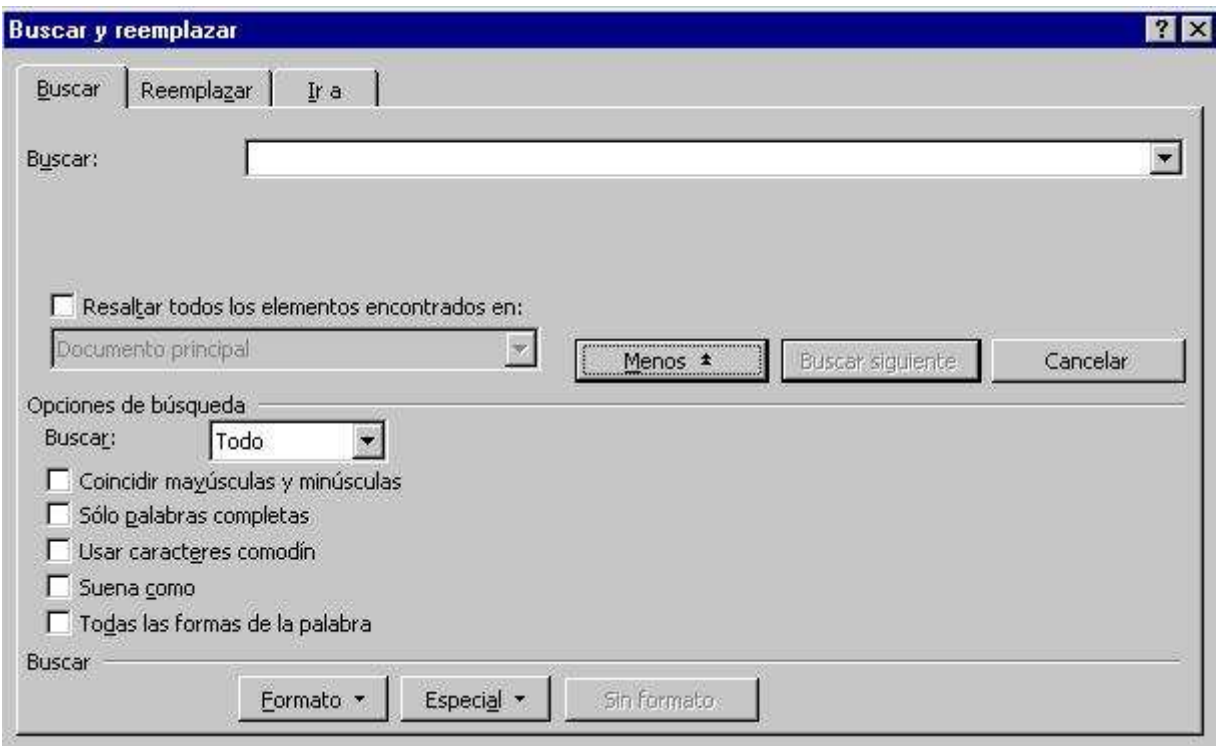

Aparecerán varias opciones aplicables tanto para el texto buscado como para el que debe sustituirlo es posible especificar algunas cuestiones de formato con el menú desplegable Formato.

Se pueden hacer, además, búsquedas especiales con el menú desplegable Especial, que permite buscar retornos de carro, tabulaciones, etc. de hacer coincidir mayúsculas, la palabra completa o usar un carácter comodín.

Las opciones Coincidir mayús/minús. y Palabras completas sirven para limitar la búsqueda a la localización de esa secuencia de caracteres cuando constituya una palabra completa, o limitar la búsqueda a la perfecta coincidencia de mayúsculas y minúsculas con el término definido de búsqueda.

La palabra encontrada se puede sustituir automáticamente por otra. Para sustituir se pulsa la pestaña Reemplazar de la ventana:

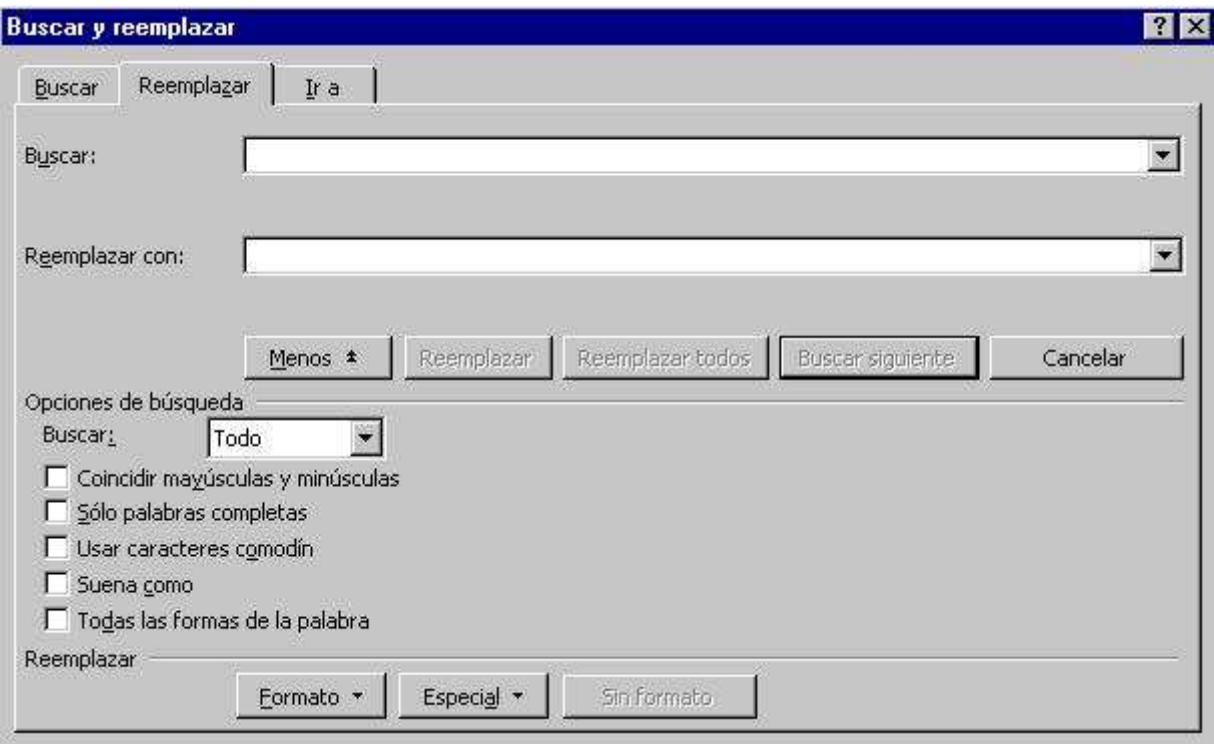

Aparecerá el recuadro Reemplazar con, dentro de él se escribe el texto por el cuál se quiera sustituir el texto encontrado.

Para reemplazar la palabra encontrada se pulsa el botón Reemplazar. Si se quieren Reemplazar todas las palabras que coincidan con los criterios de búsqueda de una sola vez se pulsa el botón Reemplazar Todas.

Cuando no se quiera reemplazar la palabra hallada se pulsa Buscar Siguiente.

Cuando se termine de buscar o de reemplazar se pulsa el botón Cancelar para cerrar la ventana.

## 3.6. Ortografía y gramática

Microsoft Word revisa automáticamente la ortografía y la gramática mientras se escribe, utilizando un subrayado ondulado de color rojo para indicar los posibles errores ortográficos y un subrayado ondulado de color verde para indicar los posibles errores gramaticales. Para revisar la gramática y la ortografía automática, deberá ir a Herramientas | Opciones y en la pestaña Ortografía y gramática dejarla como muestra la imagen:

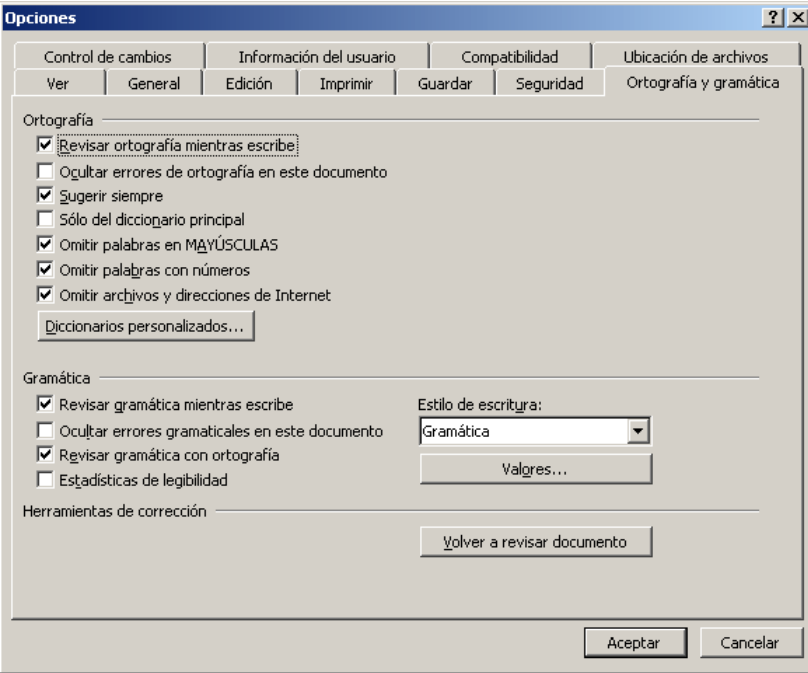

Seleccionando la opción de Revisar ortografía mientras escribe y Revisar gramática mientras se escribe.

Si por el contrario quiere revisar la ortografía y la gramática después de escribir todo el documento, deberá ir al menú Herramientas | Ortografía y gramática o pulsar F7

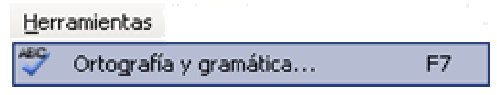

De esta manera comenzara a revisar todo el documento. Cuando el corrector ortográfico encuentra una palabra que no reconoce aparece una imagen como la siguiente:

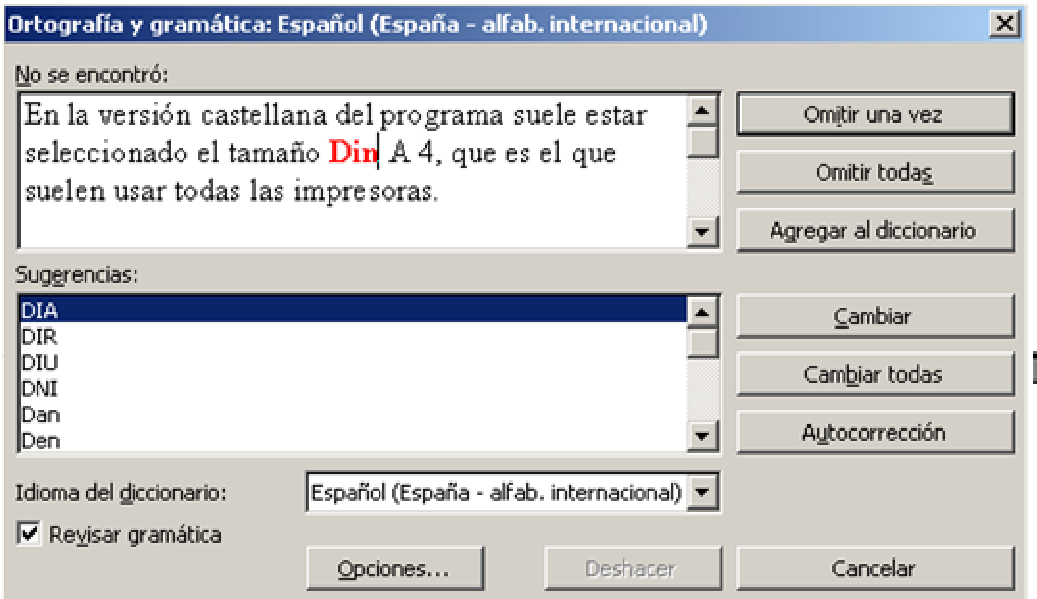

Y muestra la palabra que posiblemente sea errónea y una lista de términos que tienen una ortografía similar, resaltando el que más coincida. Si el error fuera gramatical, el cuadro informaría de la regla sintáctica incumplida.

#### **4. FORMATOS**

Word permite que el resultado final del trabajo sea idéntico al que saldría de una imprenta profesional. Para ello tiene todas las posibilidades de formato que se aplican en cualquier libro. Estas opciones se van aplicando conforme se va escribiendo, pero para una mayor claridad de la exposición se verán agrupadas en tres categorías: página, carácter y párrafo.

Las más habituales de estas opciones se pueden aplicar desde la regla o las barras de herramientas sin necesidad de entrar en los menús, por ellos se verán primero cómo se aplican por este procedimiento, completando la explicación en algunos casos con la opciones de los menús.

#### 4.1. Formatos de página

Dentro de esta categoría se agrupan instrucciones como el tamaño y orientación del papel, los márgenes, encabezados y pies de página, etc. La mayor parte de ellas se concentran en el cuadro de diálogo Configurar página al que se accede desde el menú Archivo

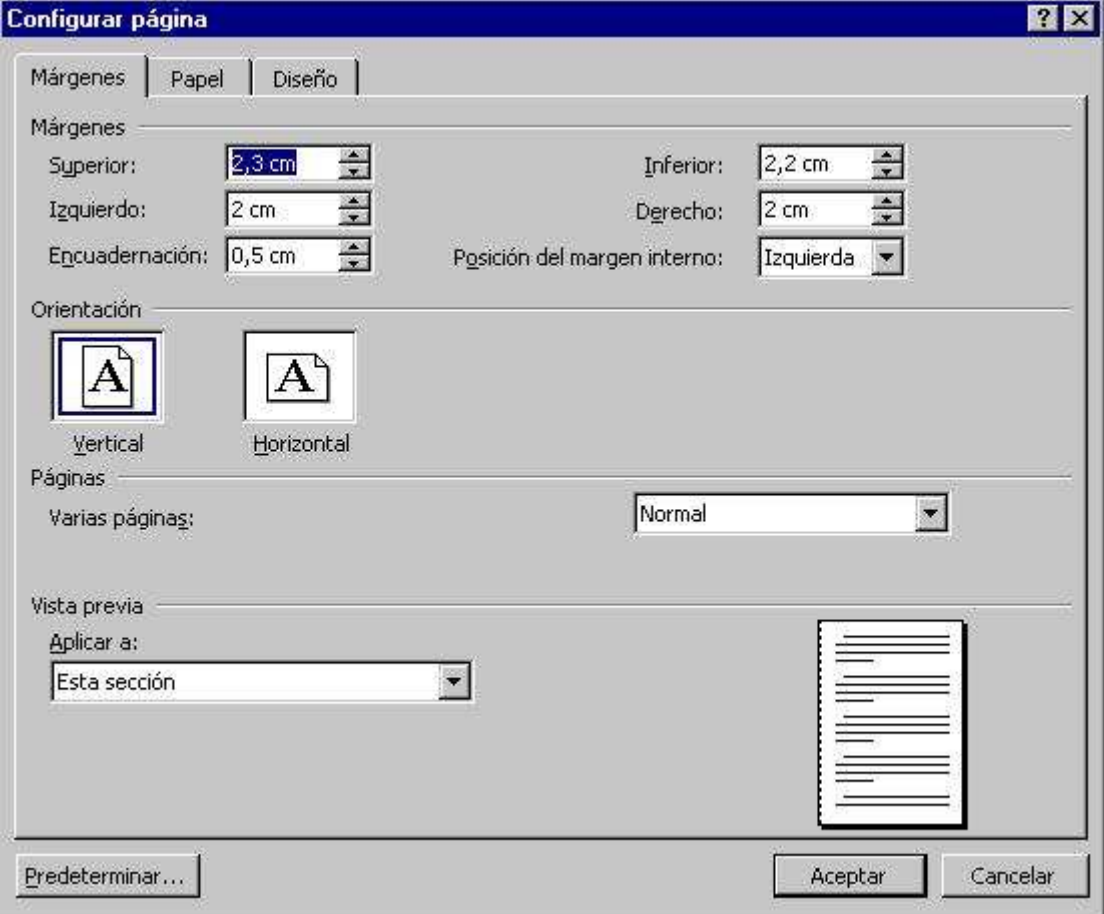

Este cuadro de diálogo presenta tres pestañas, una para cada grupo de instrucciones: Márgenes, Tamaño del papel y Diseño de página. Aunque presentan este orden se empezará por el que lógicamente parece el primer paso: la elección del papel. El cuadro de opción aplicar a que aparece en la parte inferior de los tres apartados se utiliza cuando se está trabajando con secciones. Se verá su empleo cuando se llegue a la parte correspondiente a las secciones.

## 4.1.1. Tamaño del papel

En este apartado se configura el tamaño y la orientación del papel. En el submenú Tamaño del papel aparecen los tamaños soportados por la impresora que se tenga seleccionada. En la versión castellana del programa suele estar seleccionado el tamaño Din A4, que es el que suelen usar todas las impresoras.

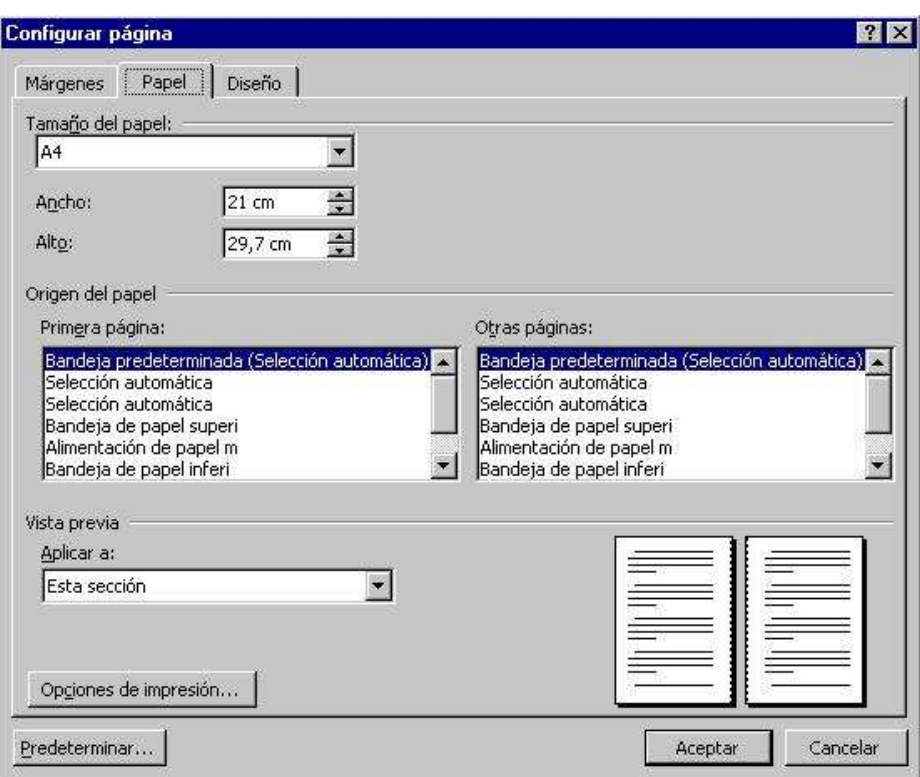

En el caso de que se quiera utilizar un tamaño de papel no estándar u otro que no aparezca listado, es posible dar sus medidas en los cuadros Ancho y Alto. En el apartado Vista previa se verán las modificaciones que se haya hecho de tamaño y orientación.

## 4.1.2. Márgenes

Los márgenes marcan el espacio que el programa debe dejar entre el borde del papel y donde se empieza a escribir. Basta con introducir las medidas en el cuadro correspondiente: superior, inferior, izquierdo, derecho.

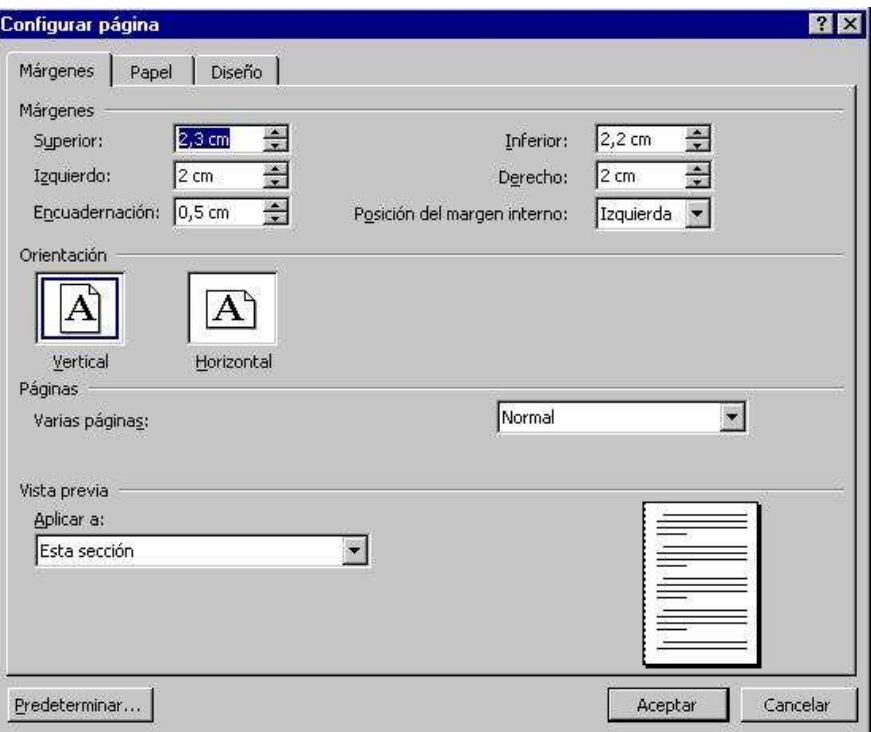

El margen de encuadernación es el espacio de la hoja que será ocupado por la encuadernación. No basta con hacer más grande el margen izquierdo porque, en el caso de que se vaya a imprimir a dos caras, la encuadernación irá en la parte izquierda de las páginas impares pero en la derecha de las pares.

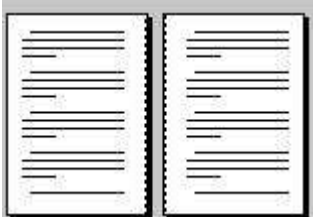

En el caso de que se vaya a imprimir el trabajo a dos caras hay que acceder a las Opciones de Impresión situadas en la parte inferior de la pestaña Papel. Nos aparecerá un nuevo cuadro de dialogo con las distintas opciones para activar o desactivar (parte inferior):

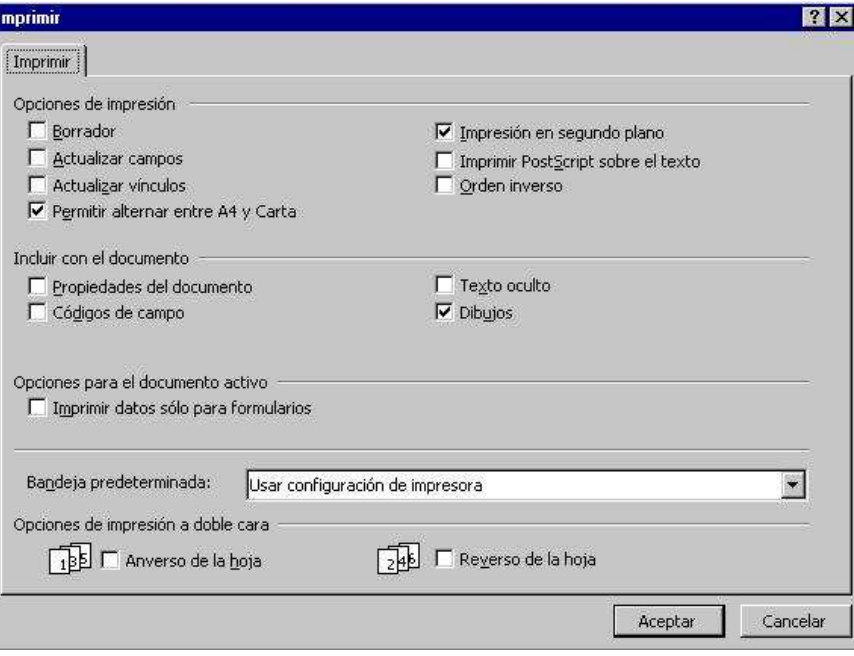

#### 4.1.3. Diseño de página

La mayor parte de las opciones de esta última carta son aplicables a los encabezados y pies de página y a las secciones, por lo que se estudian junto con éstas. La mayor parte de las opciones de esta última carta son aplicables a los encabezados y pies de página y a las secciones, por lo que se estudian junto con éstas.

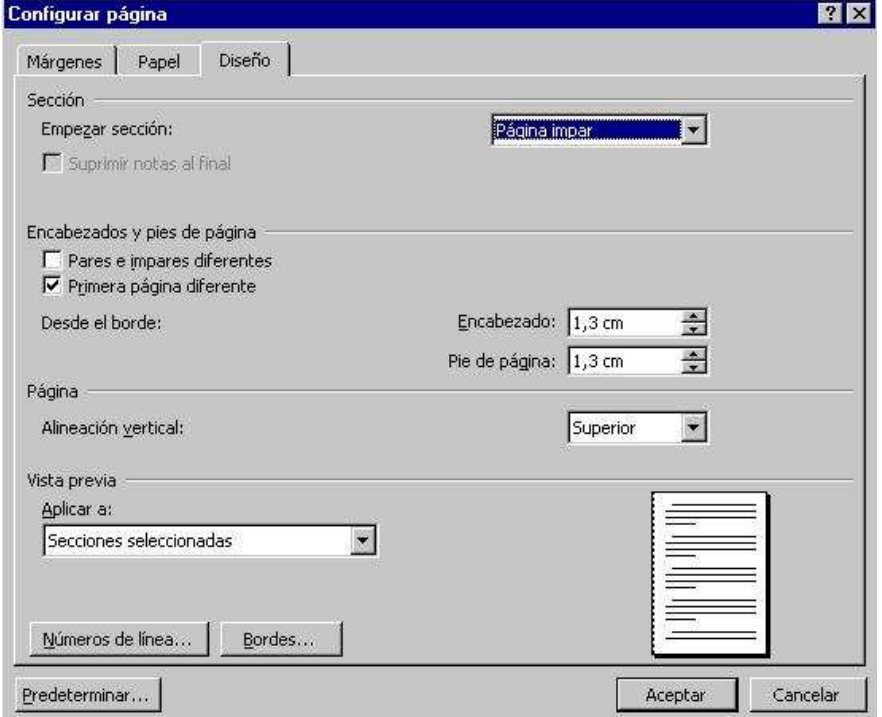

En este apartado se selecciona si se van a utilizar páginas pares e impares, y si también se va a utilizar una primera página diferente...

#### 4.2. Formato fuente

Para aplicar formato al texto, modificar el tipo de letra, el tamaño... se selecciona el menú Formato Fuente, se abrirá esta ventana:

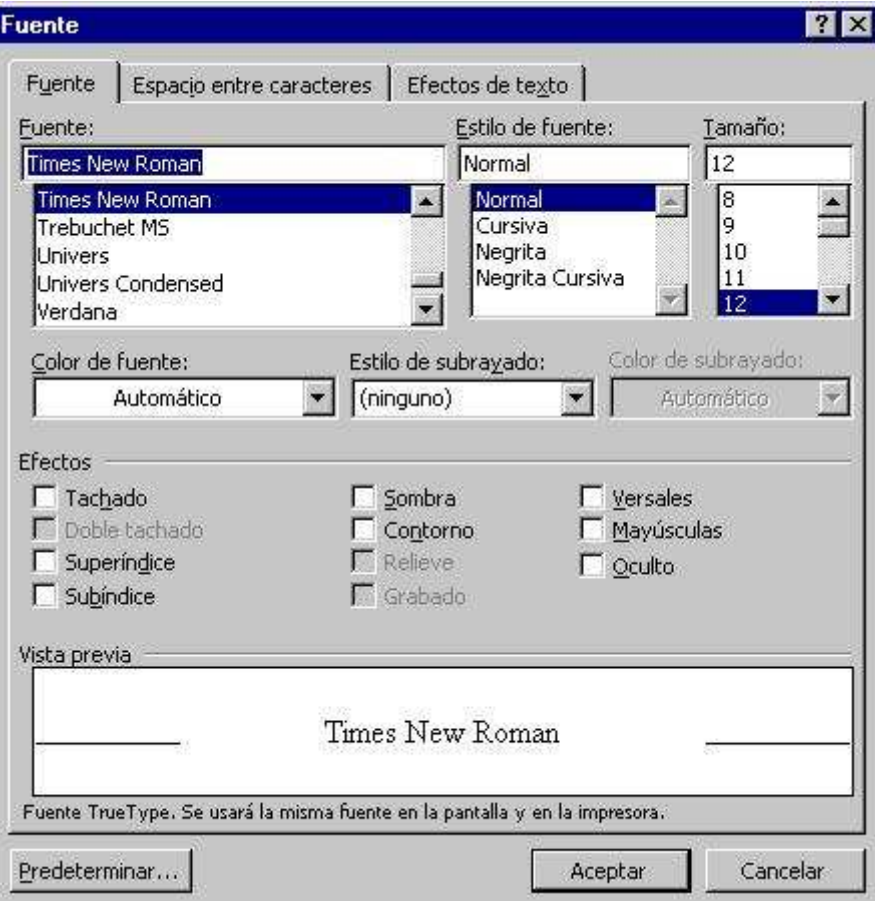

Fuente: es el tipo o familia de letra que se aplica. Puede ser la Times, Arial, Courier, BooK Antiqua, Rokwell, etc. Se pueden aplicar desde el selector Fuente Times New Roman I de la barra de herramientas Formato.

Estilo de fuente: se refiere a los modos de resaltar la letra: negrita  $\mathbf{N}$ , cursiva  $\mathbf{X}$ .

subrayado  $\boxed{\mathbf{s}}$ , que se pueden aplicar al mismo tiempo: *negrita cursiva subrayado*. Tamaño: se mide en puntos (pto.), medida tipográfica que equivale a 0,35 mm. La letra de este manual es una Times New Roman 12 pto., para el texto normal y Times New

Roman 14 para los títulos. Se aplica desde el selector Tamaño de fuente <sup>[12 ]</sup> de la barra de Formato.

Efectos de Texto: se llama efectos al <sup>superíndice</sup>, subíndice, Tachado, VERSALES, etc. Muchas de estas opciones de formato se pueden aplicar directamente utilizando la barra de Formato<sup>.</sup>

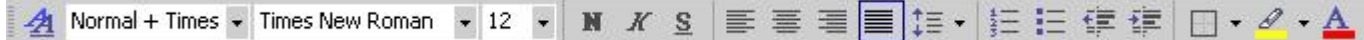

#### 4.3. Formatos de párrafo

Un párrafo es, en principio, cada una de las divisiones del texto que comienza por una letra en mayúscula y termina con un punto y aparte. Word los presenta además delimitados por esta marca (marcas de párrafo).

Las instrucciones para párrafos están agrupadas en el cuadro Párrafo del menú Formato, aunque gran parte de ellas, las más habituales (sangrías, alineaciones, tabulaciones....) se pueden aplicar desde la regla y la barra de herramientas Formato.

Para aplicar una instrucción de párrafo basta con tener el cursor dentro del párrafo que se quiera modificar, sin necesidad de seleccionarlo todo. En el caso de que se quiera aplicar el mismo formato a varios párrafos se tendrá que seleccionar al menos una parte de cada uno de ellos

Para aplicar el formato a un párrafo se utiliza el comando Formato Párrafo. Desde esta ventana se modifican todas las opciones que se verán a continuación.

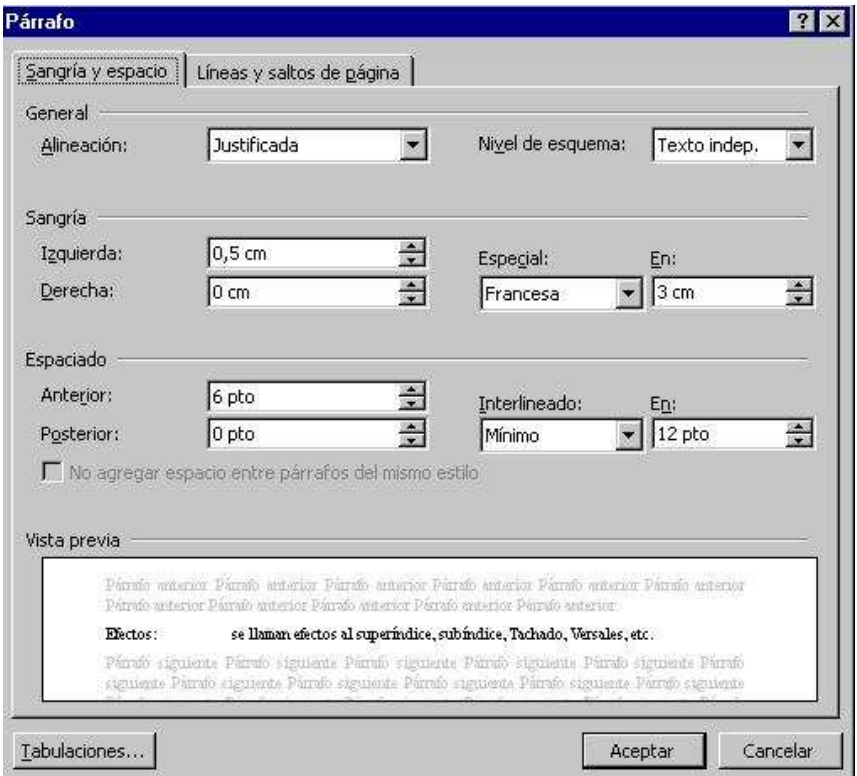

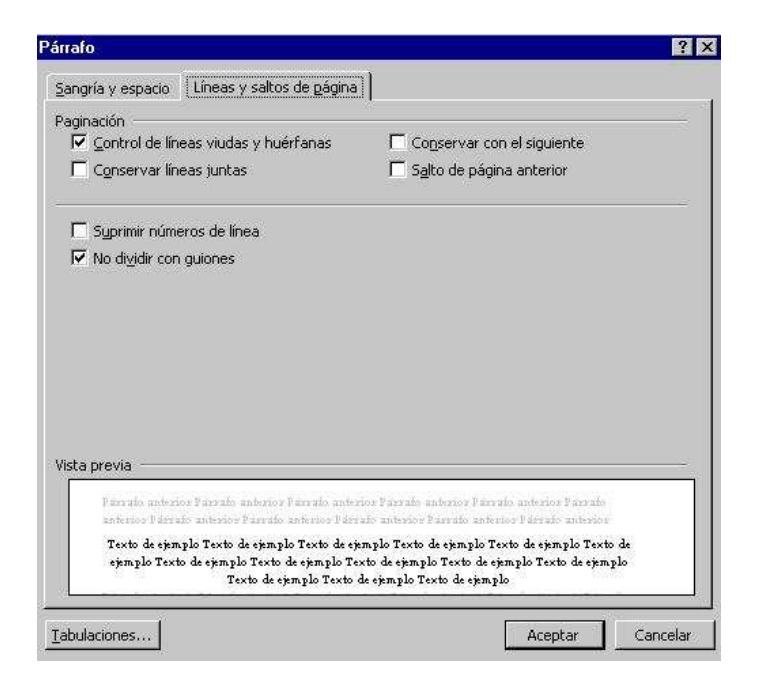

#### 4.3.1. Sangrías

Una sangría es la separación que se puede dejar entre un párrafo y el margen. Hay varios tipos de sangrías:

Sangría de primera línea: si es sólo la primera línea la que se separa. Sangría izquierda: se separan todas las líneas con respecto al margen izquierdo. Sangría derecha: se separan todas las líneas con respecto al margen derecho. Sangría francesa: se separan todas las líneas del párrafo menos la primera, se suele emplear en párrafos numerados.

Los párrafos numerados o con una viñeta con sangría francesa se pueden hacer directamente con los botones  $\left| \frac{1}{2} \right| = \frac{1}{2}$  de la barra de herramientas de formato. Los párrafos se sangran mediante los controles que aparecen en la regla: dos en la parte y uno en la derecha  $\frac{15 \cdot \Delta \cdot 16}{2}$ . Basta con arrastrarlos sobre la regla y izquierda colocarlos como se ve en esta ilustración:

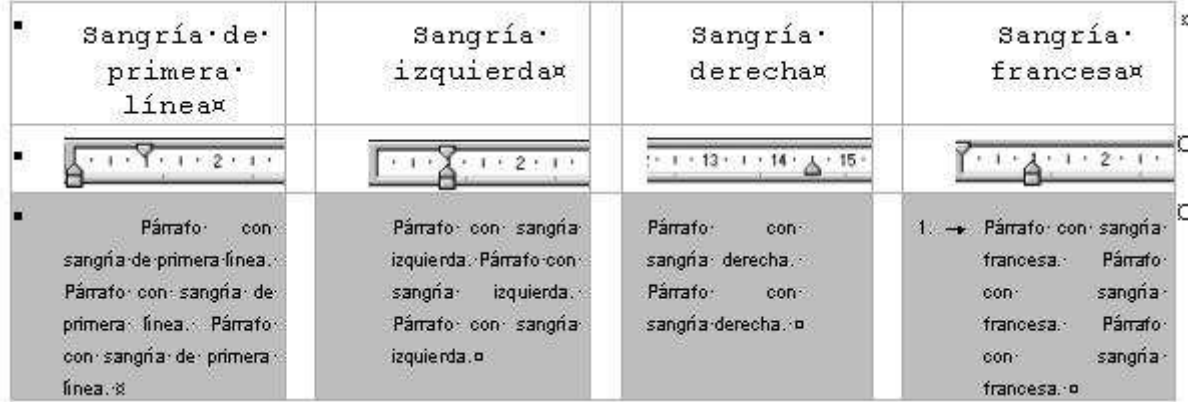

Esto mismo se puede hacer desde la ventana que se abre con el menú Formato Párrafo. Los valores se introducen numéricamente en el cuadro de opción correspondiente:

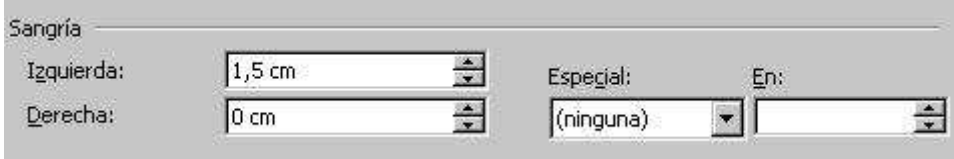

Para seleccionar el tipo de sangría se pulsa en el menú Especial:

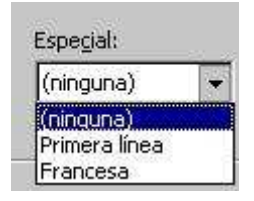

## 4.3.2. Alineaciones

Word admite varios tipos de alineación: izquierda, derecha, centrada y justificada. La alineación por defecto es la izquierda. Para poner cualquier otra basta con pulsar el botón correspondiente en la barra de herramientas de formato o elegirla del cuadro de diálogo Párrafo del menú Formato.

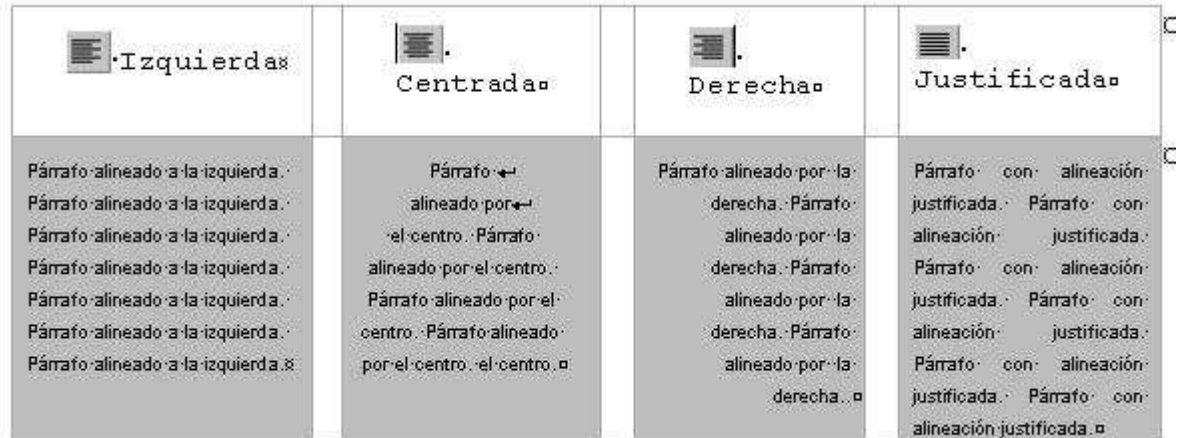

#### 4.3.3. Interlineado y la separación entre párrafos

Los interlineados-la separación entre las líneas- más normales son los mismos que los de una máquina de escribir: sencillo, 1,5 líneas y doble.

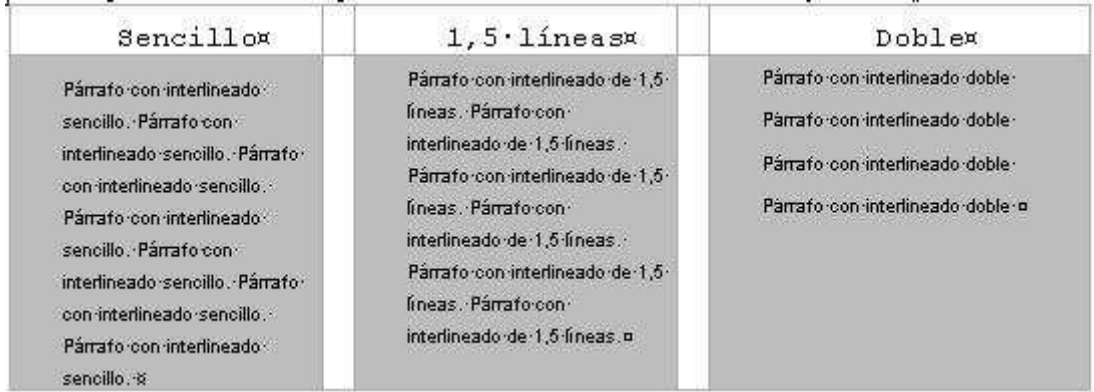

Para aplicar los interlineados se selecciona el menú Formato | Párrafo:

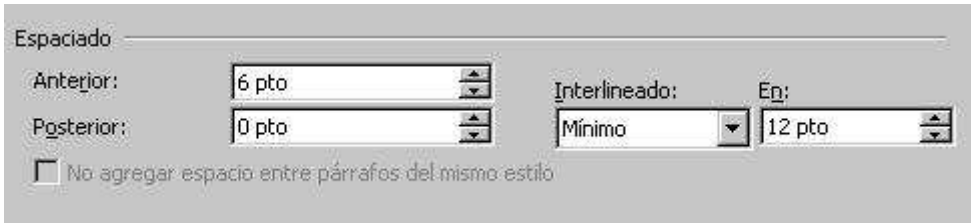

Dentro de la ventana se pulsa sobre el menú Interlineado para seleccionar el tipo de interlineado, también se puede especificar la distancia numéricamente con el menú En.

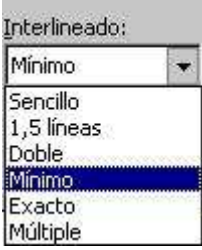

El espacio entre párrafos es la separación que se deja entre un párrafo con respecto al que le sigue y al que le precede. Aunque un efecto parecido se puede conseguir dándole varias veces a la tecla de retorno de carro, así no se puede dar medidas concretas e inferiores al espacio dejado por un retorno. Esta instrucción es fundamental dentro de los estilos.

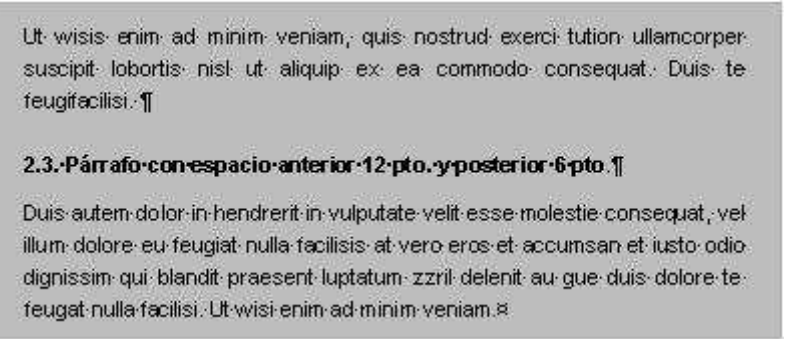

Para modificar el espacio entre párrafos se utilizan los menús anterior y posterior:

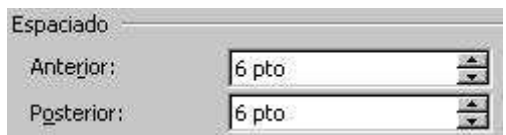

#### 4.3.4. Tabuladores

Cuando se necesita dar al texto dos alineaciones distintas en la misma línea (como en un índice de un trabajo) o hacer un formato como el que aparece en la ilustración siguiente, se tiene que usar obligatoriamente los llamados altos de tabulación.

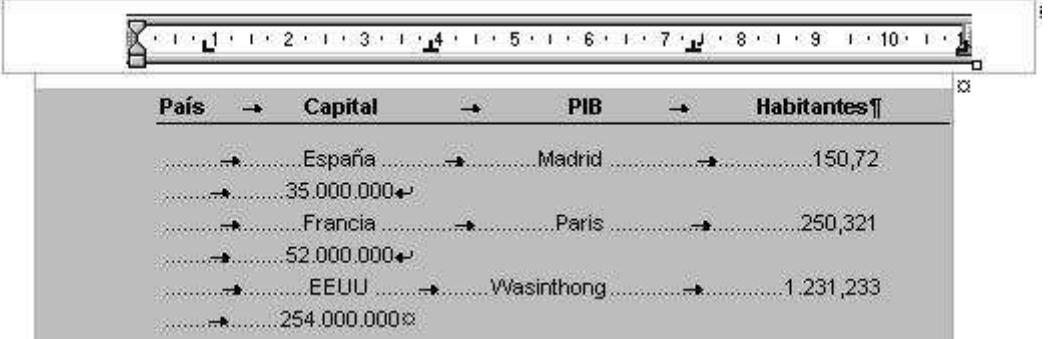

Como se puede ver en el ejemplo hay cuatro tipos de altos de tabulación según el tipo de alineación que se quiera.

La tecla de tabulación desplaza el cursor 1,5 cm por defecto. Si se quiere que se detenga en un punto concreto hay que poner en él una marca de tabulación. Para ello hay que seleccionar primero el tipo de marca de tabulación haciendo clic en el selector que

aparece a la izquierda de la regla  $\boxed{\square \ \dots \ 2}$ , y después volviendo hacer clic en el lugar de la regla en que se quiere situar. Ahora no hay más que ir pulsando la tecla de tabulación para que el cursor se detenga en los lugares marcados.

Si se quiere mover uno de los altos de tabulación una vez hecha la tabla, hay que tener

en cuenta que son independientes para cada párrafo, por lo que si se quiere que se mantengan las alineaciones hay que seleccionar todos los párrafos que compongan la tabla antes de hacerlo.

Para hacer que el espacio entre dos tabulaciones quede relleno hay que entrar en el cuadro de diálogo Tabulaciones del menú Formato, seleccionar el alto de tabulación en Posición indicar que relleno debe tener, y pulsar el botón Fijar.

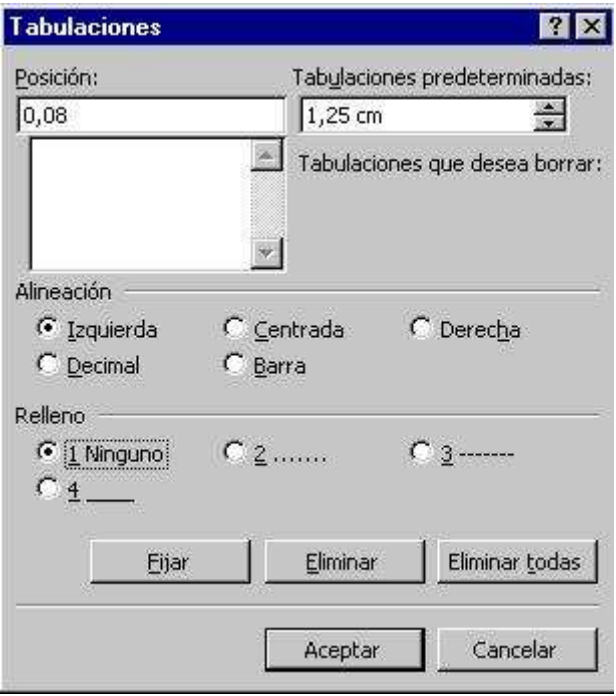

## 4.3.5. Bordes y sombreado

El método más sencillo de aplicar bordes a un párrafo, a un grupo de párrafos o a una tabla es utilizar estas herramientas de la barra de bordes

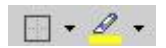

Con este menú se selecciona el tipo de borde que se quiere aplicar, al pulsar sobre la flecha se desplegarán algunos de los bordes que se pueden aplicar:

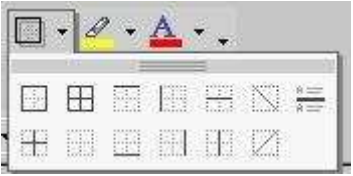

Con esta herramienta se selecciona el color del sombreado que se aplica al párrafo.

Con las herramientas de la barra de formato no se pueden aplicar todas las opciones, para tenerlas todas disponibles se debe seleccionar el menú Formato | Bordes y sombreado... se abrirá esta ventana:

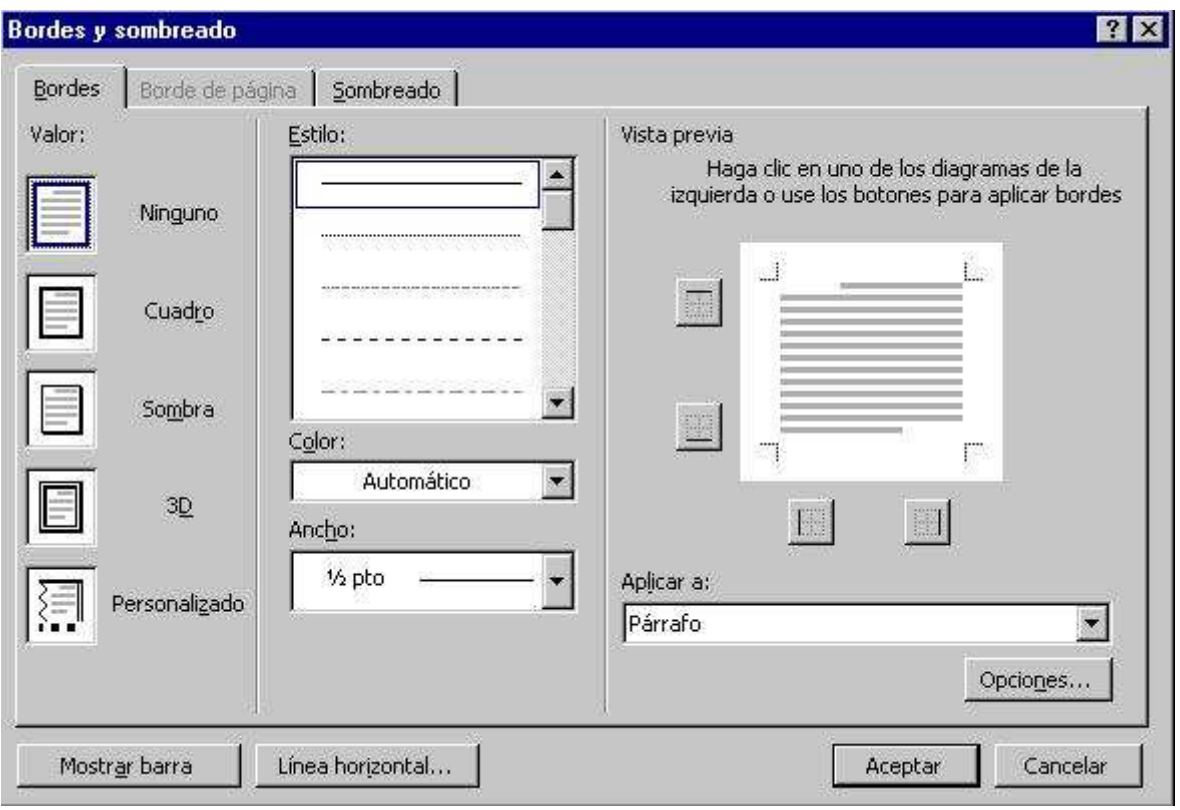

Se pueden seleccionar los bordes ya diseñados de la izquierda haciendo clic sobre cualquiera de ellos, o bien ir confeccionando un borde con las distintas herramientas. Primero se selecciona el estilo de la línea. Después el color y luego el grosor de la línea, haciendo clic en la flecha del Ancho:

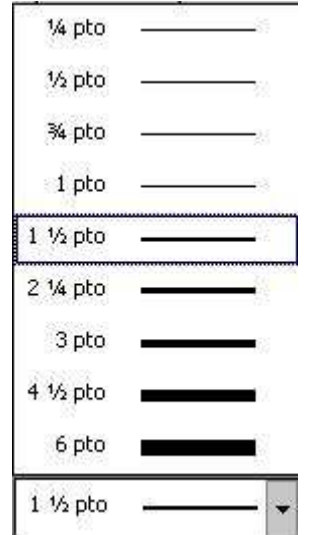

Si se está aplicando bordes a un grupo de párrafos o a las celdas de una tabla, también se puede poner bordes entre ellos. Cuando se trate de una tabla o de varios párrafos aparecerán más botones:

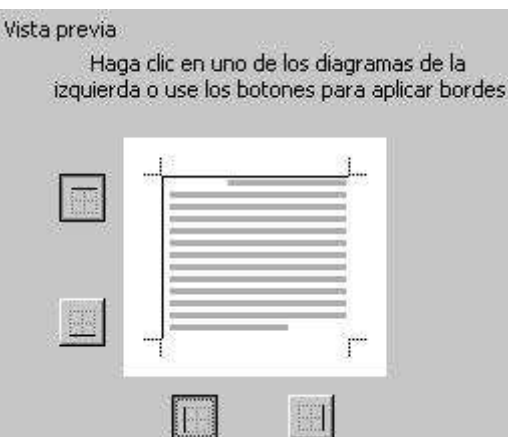

Los sombreados son variaciones en el color del fondo de un párrafo que se suelen aplicar para destacar su contenido. Para aplicar un sombreado hay que seleccionar la pestaña Sombreado:

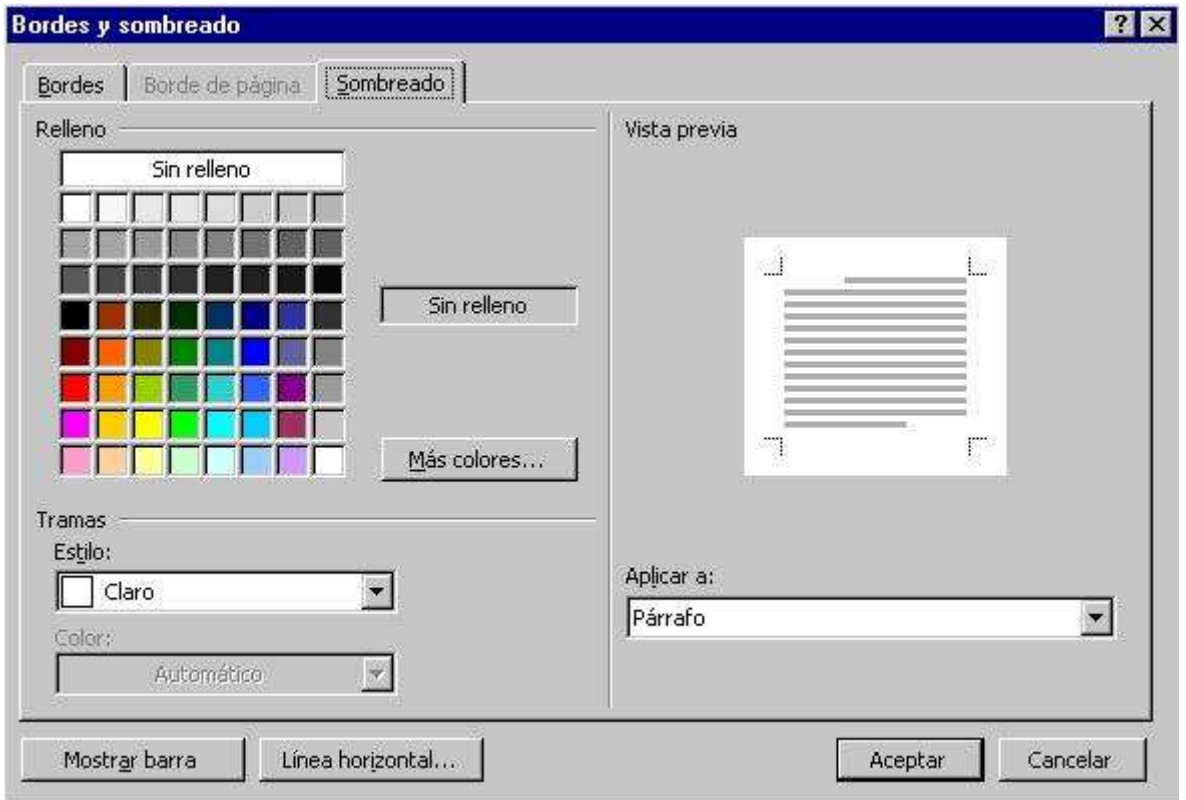

Para aplicar un sombreado primero hay que seleccionar el color del Relleno haciendo clic sobre un color de la paleta. A continuación se selecciona la trama, que es la intensidad con la que sea aplicará el color. En vista previa se verá cómo va quedando el párrafo o la tabla.

Si se ponen sombreados más oscuros de un 50% de gris, es conveniente, para que se lea correctamente, poner la letra de color blanco y con negrita.

## 4.4. Estilos

En cualquier tipo de trabajo constantemente se repiten formatos: por ejemplo los distintos tipos de títulos de un libro siempre tienen el mismo formato: negritas, tipo y tamaño de letra, separación entre párrafos, etc.

Como la labor de ir repitiendo formatos resulta bastante tediosa, Word permite agrupar un conjunto de instrucciones de formato para poder aplicarlas todas de golpe: los llamados estilos. Dentro de un estilo se puede incluir sangría, interlineados, tipos y estilos de letra, tabulaciones, bordes, etc.

Además, si se han utilizado estilos y posteriormente se quiere modificar un formato (por ejemplo quitar la negrita de los títulos) bastará con redefinir el estilo para que todos los párrafos que lo tienen aplicado cambien.

El uso de estilos es una de las funciones de Word qué más trabajo ahorran y que más contribuyen a la calidad formal del trabajo. Por ejemplo, este manual está hecho integramente utilizando estilos.

Es posible hacer estilos para párrafo (se aplican a la vez a todo el párrafo) y de palabra (se aplican sólo a una palabra o grupo de palabras) pero únicamente se verán los primeros por ser mucho mas útiles.

#### 4.4.1. Creación de estilos nuevos

Para definir un estilo hay que seguir los siguientes pasos:

1. Aplicar sobre un párrafo los formatos de fuente y párrafo que se quiere que posea el estilo. Hay algunos formatos de párrafo que tienen especial sentido aplicados en estilos: I El Espacio antes y después, del cuadro de diálogo Párrafo del menú Formato permite que determinados párrafos, por ejemplo los de título, se mantengan siempre un poco más separados del párrafo que les precede que del que les sigue. De esta forma, siempre se conseguirá la misma separación para todos los títulos.

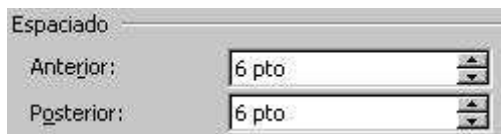

La opción Conservar con el siguiente de Párrafo, aplicada a los estilos de título impide que éstos se separen del párrafo que les sigue, de forma que luego no se pueda quedar un título sólo al final de una página, causando muy mal efecto.

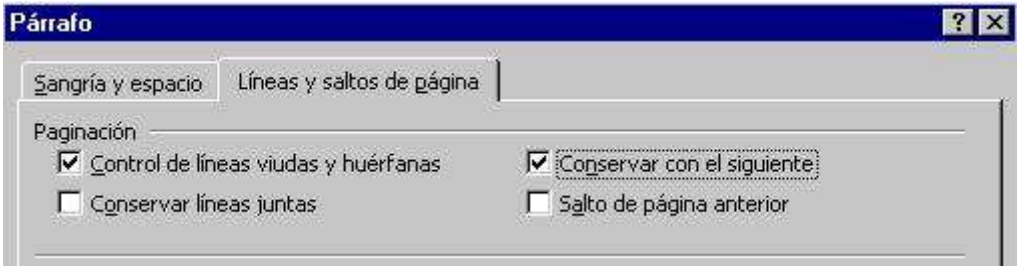

A Nuevo estilo de la barra de Formato, 2. Hacer doble clic en el selector de estilos escribir un nombre para el nuevo estilo y pulsar la tecla Intro, aparecerá una ventana a la derecha "Estilos y formato" muy parecida a la siguiente:

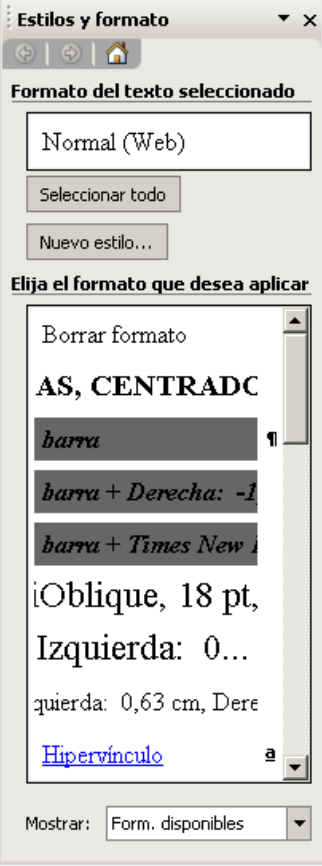

En la que podemos crear un nuevo estilo:

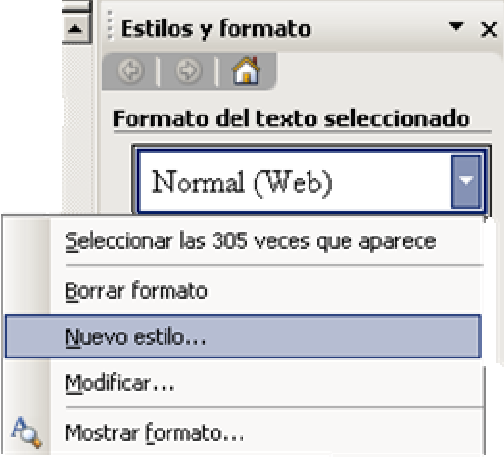

Definiendo sus características (tipo de letra, color, tamaño...), borrar, modificar estilos existentes...

## 4.4.2. Modificar estilos ya existentes

Word tiene predefinidos gran cantidad de estilos para diversos usos: estilos de título, notas al pie, encabezados, etc. Muchas veces, especialmente con los modelos de título, resulta mucho mejor modificar los estilos del Word, para que se adecuen al trabajo, que crear otros nuevos. También puede ser necesario modificar los estilos que se hayan creado

Para ello basta con seguir los siguientes pasos:

1. Modificar un párrafo que ya tenga aplicado el estilo que se quiere cambiar, con los formatos que se quieran añadir o quitar.

2. Ir al selector de estilos de la barra de formato y volver a aplicar el mismo estilo. Cuando Word detecte que hay variaciones en el formato del estilo presentará automáticamente otro estilo basado en el principal pero con las correspondientes modificaciones realizadas por el usuario.

#### 4.4.3. El estilo normal y los estilos de título

· Para que todos los estilos predefinidos que Word utiliza en un documento (encabezado, pie, títulos...) resulten proporcionados se utiliza el sistema de basarlos todos en uno: el modelo normal. Así el estilo de notas al pie de página es igual que el estilo normal pero con un tipo de letra más pequeño. De este modo si se cambia el tipo de letra del estilo normal de Times a Arial, el estilo para las notas al pie cambia automáticamente a Arial. Lo mismo hacen los estilos del encabezado, títulos, etc. Por este motivo, el primer paso a la hora de hacer un trabajo será determinar qué formato va a tener el estilo normal. También habrá que pensar qué modificaciones se pueden añadir a este estilo sin que los restantes se deformen: por ejemplo, si se añade una sangría de primera línea al modelo normal, todos los restantes estilos también quedarán redefinidos con la misma sangría. Esto sería incorrecto porque, por ejemplo, los encabezados nunca tienen sangría de primera línea.

Una solución posible es definir un estilo nuevo con el nombre Texto, por ejemplo, que sea igual que el normal y que además tenga sangría. Éste será el estilo que se utilice en los párrafos normales.

· Word tiene predefinidos varios estilo para títulos: Título 1, Título 2, Título 3, etc. Conviene emplear estos estilos en los títulos de un trabajo en lugar de crear otros propios, porque el programa los utiliza para después hacer los índices de los trabajos de modo automático. Si el formato que tienen no se adecua al trabajo, siempre es posible modificarlos como se ha explicado anteriormente.

El estilo Título 1 se utiliza para los títulos principales, Título 2 para los secundarios, y así sucesivamente. Cuando se empieza un documento nuevo, en la caja de estilos solo están activos los estilos Título 1, Título 2, Título 3.

Si se necesitan más niveles de título hay que activarlos desde el cuadro Estilo del menú Formato. Aparecerá un cuadro de dialogo a la derecha de la pantalla con las distintas posibilidades. Para activar más niveles basta con presionar el botón Nuevo y nos aparecerá una ventana donde podremos escoger de la lista de la izquierda y presionando el botón Aplicar.

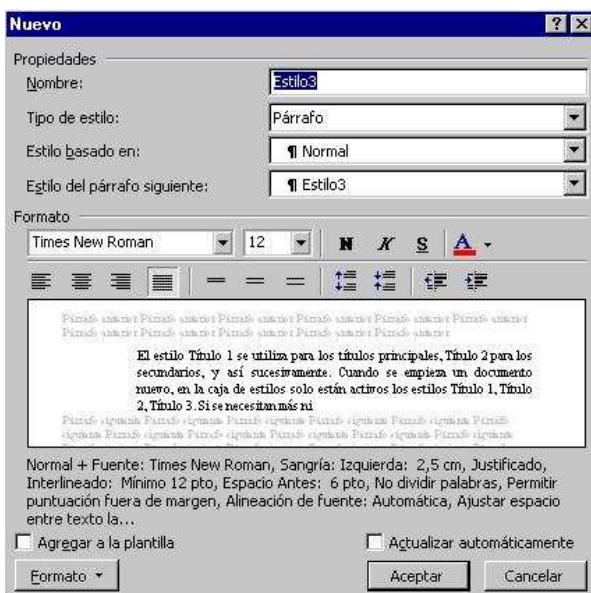

Para facilitar la escritura, Word hace que, tras escribir un título al presionar la tecla de retorno de carro para seguir escribiendo, pase a escribir en estilo normal. Si se está empleando otro estilo diferente para los párrafos normales, como el estilo Texto arriba sugerido, también se puede hacer que Word, tras un título pase a escribir en este estilo. Para ello hay que entrar en el cuadro Estilo del menú Formato, seleccionar el estilo Título 1 y presionar el botón Modificar.

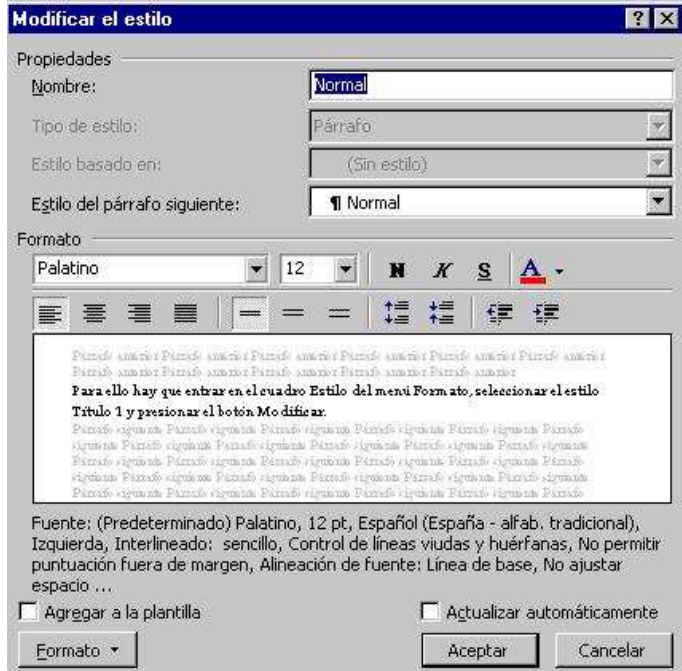

En el cuadro Estilo del párrafo siguiente hay que escoger de la lista el estilo al que se quiere pasar tras pulsar la tecla de retorno de carro.

## 4.5. Tablas

Las tablas de Word tienen una función similar a las tabulaciones pero con muchas más opciones de formato permitiendo mejores acabados. Mediante tablas se puede:

· generar columnas de texto y números

· disponer texto en columnas paralelas (para traducciones por ejemplo)

· situar imágenes junto a textos como se puede ver en el apartado Alto y ancho de celdas de la sección 5.5.1, del manual.

Para crear tablas hay que pulsar en el botón de la barra de herramientas Estándar y seleccionar el número de celdas que se quiere insertar.

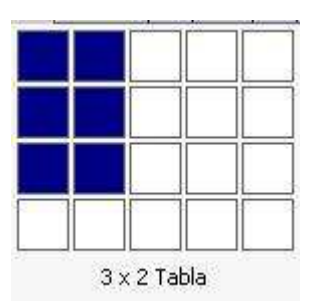

También se puede insertar tablas desde el menú Tabla | Insertar tabla:

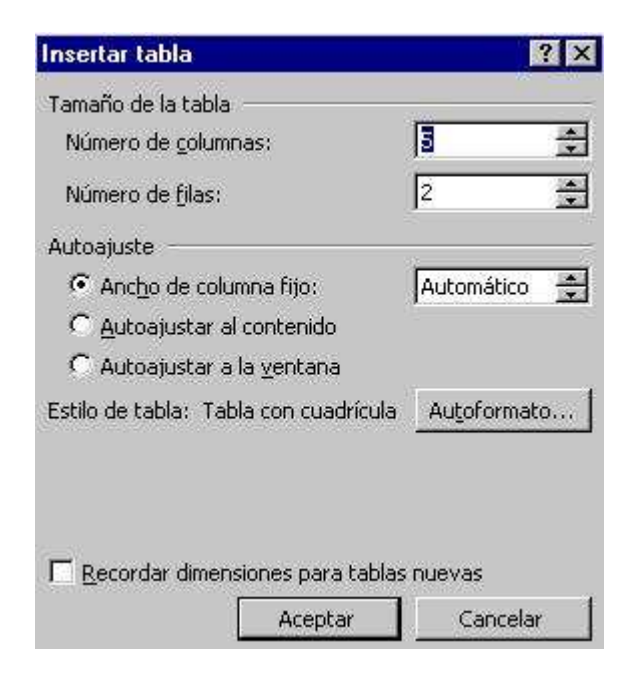

#### 4.5.1. Alto y ancho de celdas

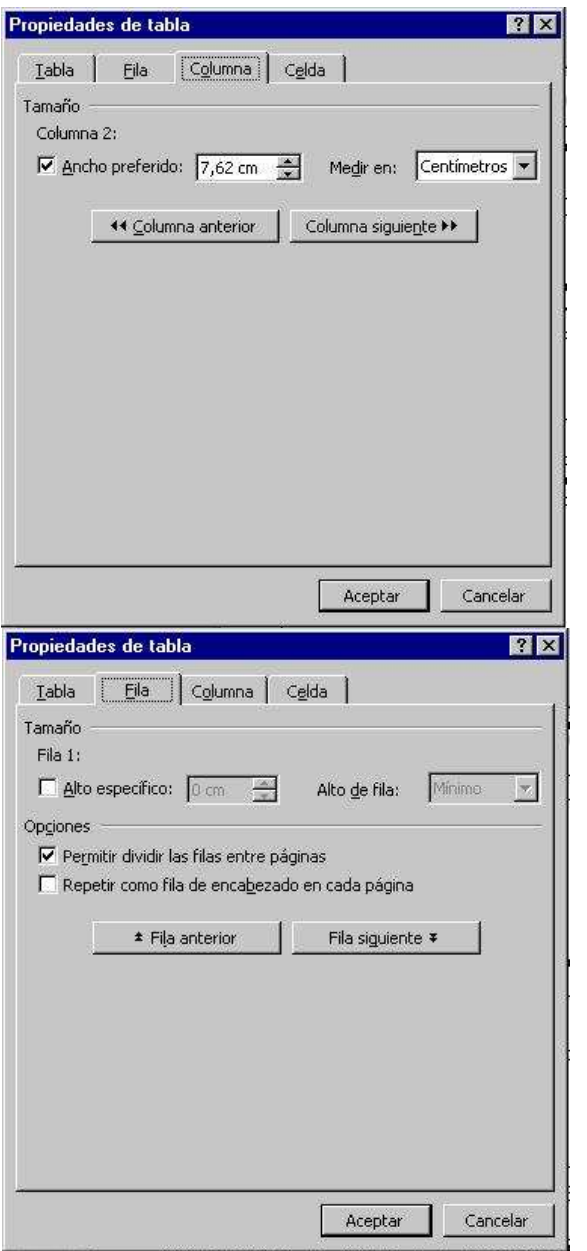

Para modificar el ancho de la columna hay que irala opción Propiedades de Tabla del menú Tabla. Seleccione la pestaña columna y a seleccionamos las opciones que deseemos. Después pulsar aceptar. Si lo queremos es ajustar las columnas de una tabla la seleccionamos. A continuación vamos

a la opción Propiedades de Tabla del menú Tabla y luego hacemos click en <code>Autoajustar</code> el contenido.

Para modificar el alto de una fila, seleccionamos  ${\rm la}$  pestaña Fila  ${\rm dentro}$  de Propiedades de Tabla ya continuación seleccionamos las opciones que deseemos. Después pulsar aceptar.

## 4.5.2. Formato de tabla

Las opciones de formato para tablas son las mismas que para las de un párrafo normal, con la diferencia de que cada celda se comporta como un párrafo independiente. Esto permite que se pueda aplicar distintos estilos a cada celda, o incluso a cada párrafo dentro de la celda.

Los bordes se aplican de la misma forma que se explicó para los párrafos con el menú Formato|Bordes y sombreado...

## 4.6. Encabezado y pie de página

El encabezado y el pie son dos partes de la página, por encima y por debajo de la caja de escritura respectivamente, en las que normalmente va escrito el título del libro, el nombre del autor, la numeración de las páginas o cualquier texto que se quiera aparezca repetido en la parte superior o inferior de todas las páginas.

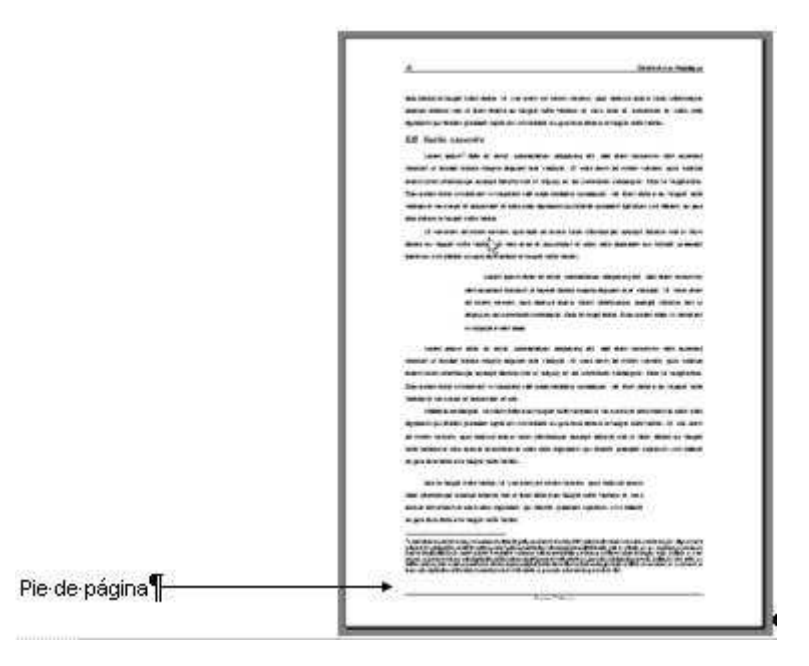

Para rellenar el contenido de encabezado o del pie hay que activar el menú Ver | Encabezado y pie. Word presenta el encabezado en la Vista Diseño de página permitiendo escribir su contenido. Para ver el pie de la pagina hay que pulsar el botón

Cambiar entre encabezado y pie de la barra de herramientas ya que el encabezado siempre se selecciona por defecto.

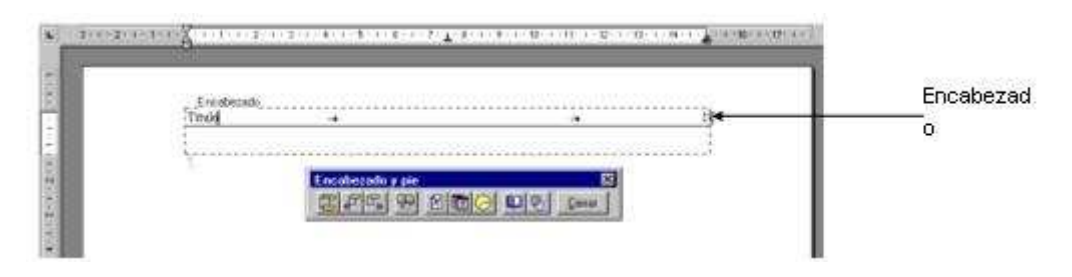

El encabezado y el pie poseen su propio estilo de párrafo que tiene ya un alto de tabulación en la mitad de la hoja y otro en la parte derecha para poder escribir, por ejemplo, un texto por un lado y la numeración por otro.

Los botones  $\mathbb{Z}$   $\overline{\mathbb{Z}}$   $\Theta$  permiten introducir la numeración de las páginas, la fecha y la hora. Introducir la numeración automática en el encabezado es el procedimiento más normal para numerar las hojas.

#### 4.6.1. Variación de los encabezados y pies de página

Es muy habitual que un libro presente un encabezado distinto para las páginas pares y las impares: por ejemplo el nombre del autor en las pares y el título del libro en las impares. Además suele ser normal que la primera página de un capítulo no tenga encabezado.

Con el procedimiento arriba explicado únicamente se puede poner un encabezado o pie igual para todas las páginas. Para variar los encabezados y pies se utiliza el apartado Diseño de página de la ventana Configurar página. Para abrir esta ventana se selecciona el menú Archivo | Configurar página. También se puede ir directamente a ella desde el botón  $\Omega$  de la barra de herramientas del Encabezado y pie.

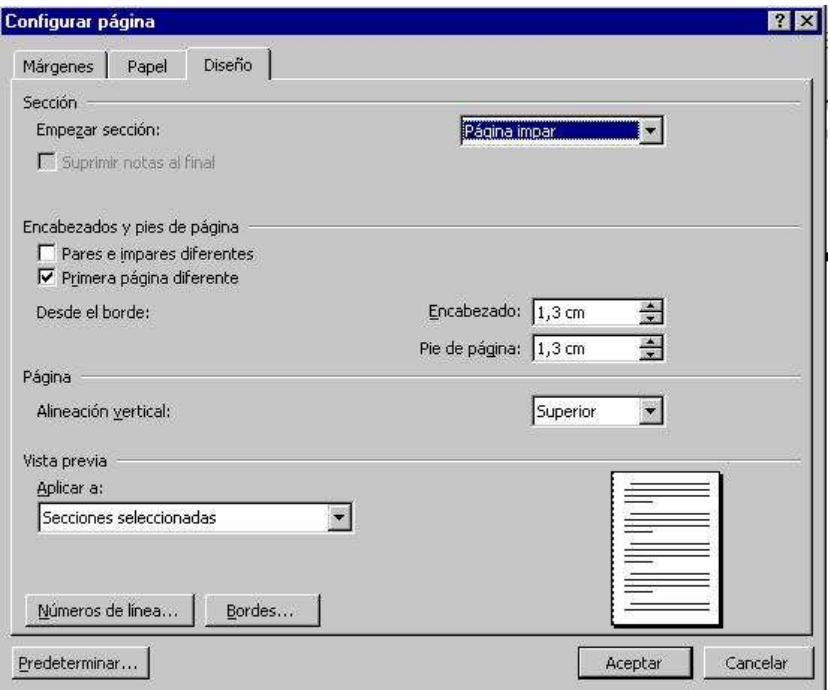

En este cuadro hay que marcar las opciones Primera página diferente y Pares e impares diferentes.

Ahora es posible escribir un encabezado distinto para las páginas pares y las impares y dejar el de la primera vacío. Para pasar de un encabezado a otro hay que usar los botones  $\mathbb{F}^{\square_{\mathbb{R}}}$  de la barra de herramientas Encabezado y pie.

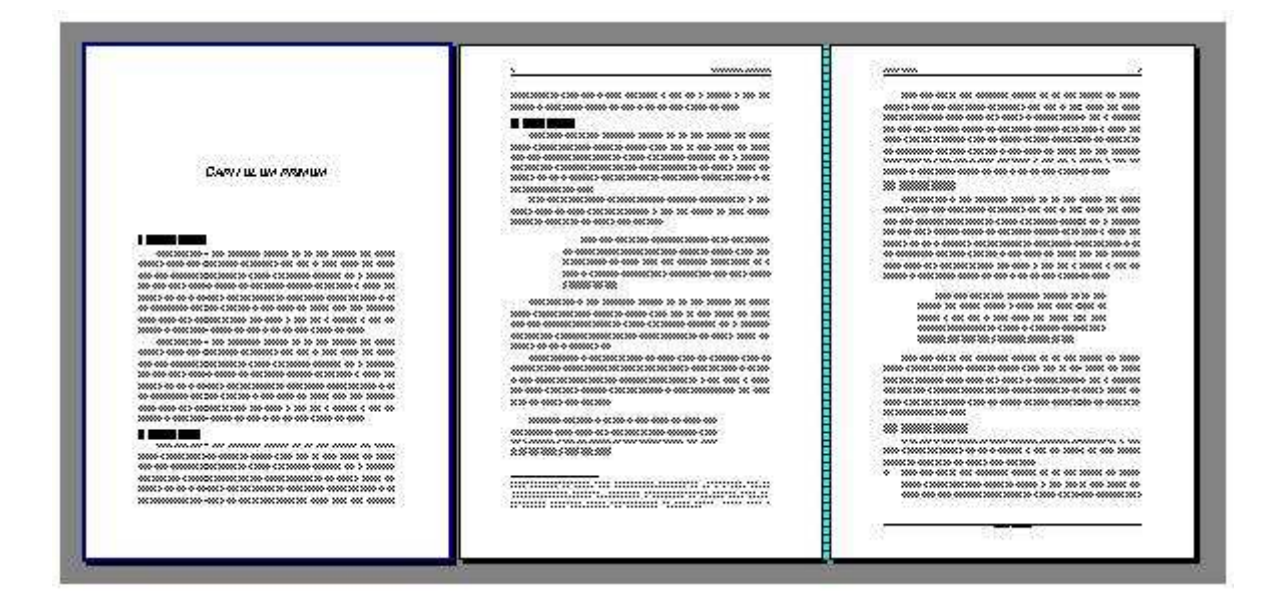

#### 4.7. Secciones

En principio un documento de Word tiene márgenes iguales para todas las páginas, la misma orientación, el mismo tipo de papel, los mismos encabezados (con las posibilidades ya mencionadas), etc., pero hay ocasiones en las que se pueden modificar estas características generales. Esto último es posible gracias a las secciones.

Las secciones son partes del documento que es posible tratar como si fueran documentos distintos. De esta manera es posible, por ejemplo, guardar en un solo documento una carta y su sobre, o pasar de escribir de una sola columna a columna periodística, hacer en el mismo documento los distintos capítulos de un libro con encabezados pies diferentes para cada uno de  $\overline{V}$ ellos.  $etc.$ Este último caso es el que más útil resulta y por ello se le va a dedicar una explicación más detallada<sup>-</sup>

· El primer paso para poder realizar varios capítulos dentro de un mismo documento es dar el formato de página que se quiere que tenga cada uno de ellos. Si se quiere que cada capítulo tenga encabezados distintos en las páginas pares e impares y poder dejar el de la primera página vacío, habrá que seguir los pasos explicados en el punto 5.6.1. del manual. También hay que determinar los márgenes (páginas paralelas, margen de encuadernación etc.) como se explica en el punto 5.1.2, del manual.

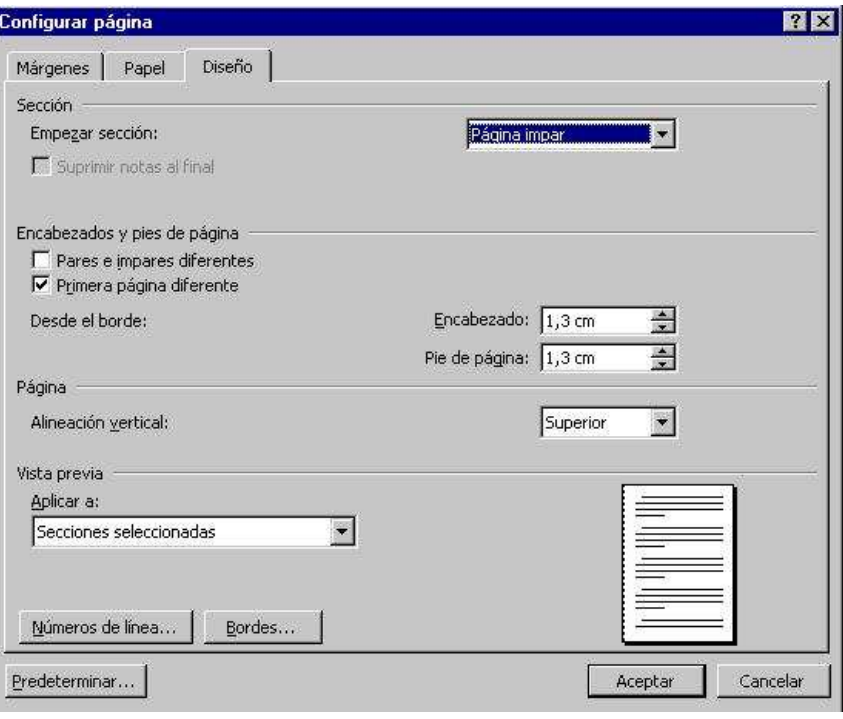

· Ir al menú Insertar y escoger la opción Salto y seleccionar la casilla Página impar dentro de Salto de sección.

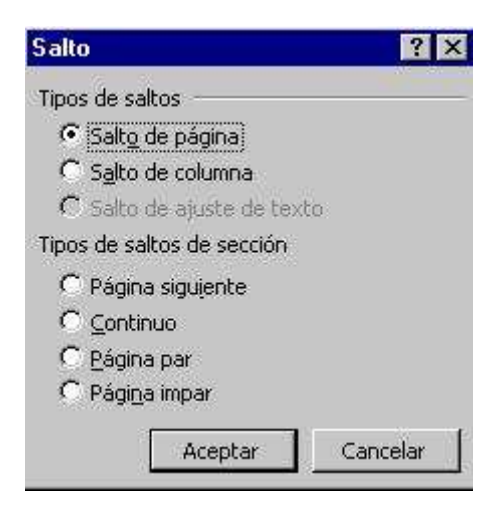

Word cortará ahora el documento en dos secciones idénticas, cada una con sus propios encabezados y pies.

Si se quiere insertar un índice de contenido o una portada como se ve en este manual habrá que hacer también cortes de sección de la misma forma.

## **5. INSERCIÓN DE ELEMENTOS**

#### 5.1. Notas: al pie y finales

Las notas son una forma de incluir aclaraciones a palabras o frases, citas bibliográficas, definiciones, etc. sin que estorben la lectura del texto principal. Se suelen señalar con un número que acompaña a la palabra anotada, y se sitúan en la parte baja de la página en la que está la palabra anotada (notas al pie), o todas juntas al final del documento (notas al final), comenzando cada una con el mismo número que la marca que acompaña a la palabra anotada.

Para insertar una nota hay que situar el cursor justo a la derecha (sin dejar espacio), de la palabra que se quiere anotar, y seleccionar el menú Insertar Referencia Nota al pie...

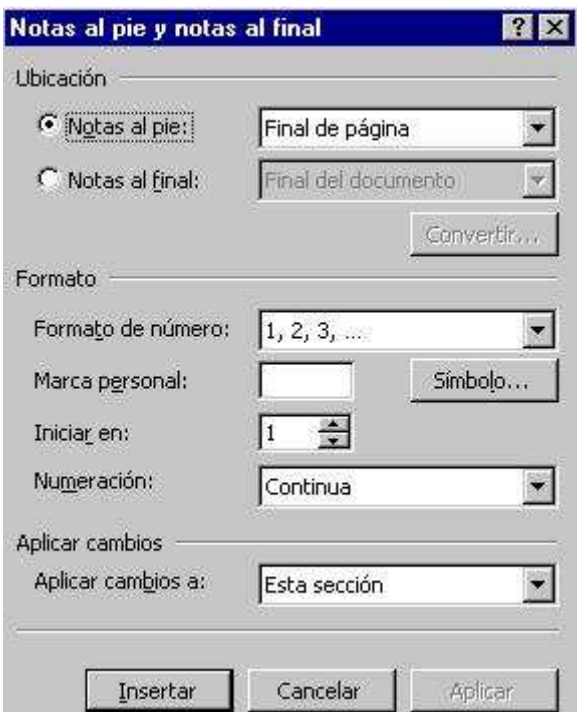

Aquí hay que indicar si se quiere insertar una nota al pie o al final (esta versión del Word permite llevar ambas series al mismo tiempo) y que tipo de numeración debe llevar. Conviene poner siempre la numeración automática de manera que si posteriormente se intercala una nota extra, las demás se renumeren automáticamente. En el botón Opciones se puede modificar el tipo de numeración, hacer que comience en cada página o en cada sección, transformar una nota al pie en final o viceversa... Una vez insertada la nota se abrirá la ventana de notas (si se está trabajando en el modo Normal) o aparecerá en la parte baja de la hoja (si se está en el modo Diseño de página) para que se pueda escribir el texto de la nota.

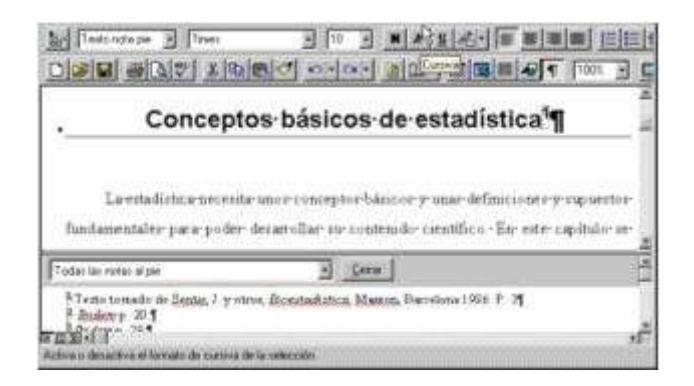

Word escribe las notas en el estilo Texto de nota al pie, idéntico al Normal pero con la letra dos puntos más pequeña, y que se activa en el momento en que se inserta una nota. Para cerrar la caja de notas hay que pulsar el botón cerrar, y si se quiere volver a ver, elegir la opción Notas al pie del menú Ver, o hacer doble clic sobre una marca de referencia

## 5.2. Tablas de contenido

Word denomina Tabla de contenido a lo que vulgarmente se conoce como índice de un libro: lista de los capítulos y secciones de un libro junto con las páginas en las que están situados.

Realizar a mano una tabla de contenido es un trabajo muy tedioso que únicamente es posible realizar cuando se ha terminado e impreso el libro, para evitar que una modificación posterior pueda variar la paginación del trabajo.

Word puede hacer la tabla de contenido de un trabajo de modo automático, y actualizarla si se producen modificaciones posteriores. Para ello es imprescindible utilizar los estilos de título como se explica en la sección 5.4.3 del manual (hay otros procedimientos para hacer una tabla de contenido, pero son mucho más complejos). La tabla de contenido de este manual es un ejemplo de tabla realizada de modo automático. Si se han empleado los estilos de título basta con seguir estos pasos para hacer la tabla de contenido:

1. Situar el cursor en el punto en que se quiere insertar la tabla (preferentemente en una sección nueva).

2. Seleccionar la pestaña Tabla de contenido en el cuadro de diálogo índice y tabla del menú Insertar

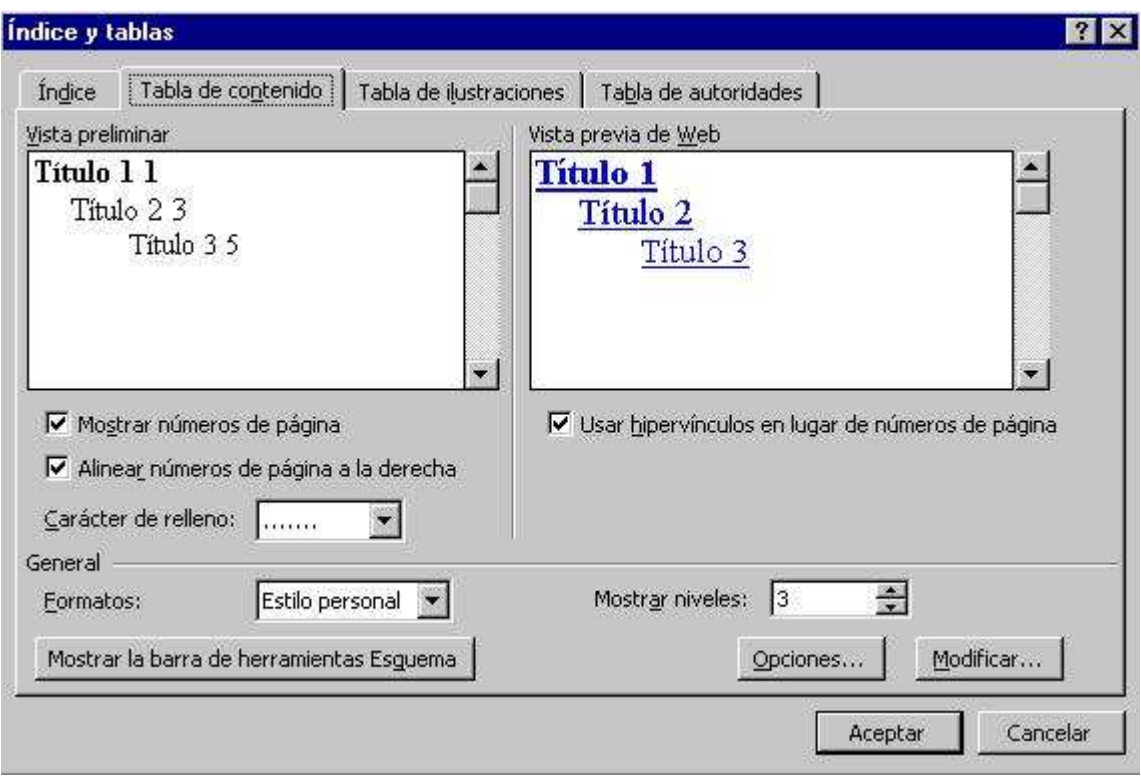

3. Elegir un formato de la lista Estilo, indicar los niveles de título que debe mostrar la tabla de contenido y pulsar Aceptar.

Si se han hecho modificaciones posteriores en el documento, es necesario actualizar la tabla de contenido. Para hacerlo hay que seguir los pasos descritos para insertarla. Word detecta que ya hay una tabla y pregunta si se quiere reemplazar:

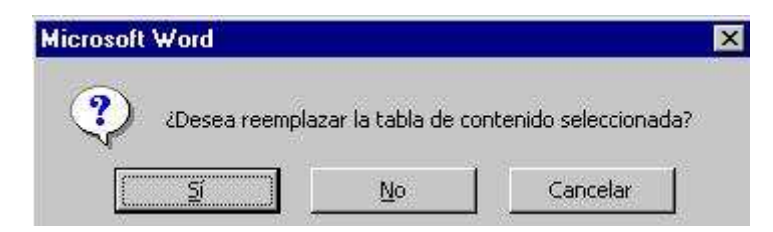

Basta con contestar afirmativamente, y el programa la sustituye por otra totalmente actualizada. El aspecto de una tabla de contenidos es éste:

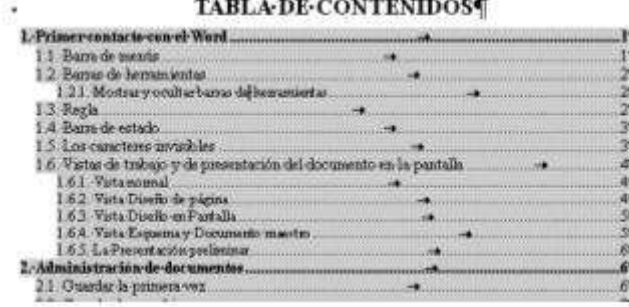

Al seleccionarlo aparecerá con un sombreado gris. El estilo de cada título ya no es Título 1, Título 2... el programa ha asignado un estilo automáticamente, el que

representa el Título 1 es el TDC 1, el que representa el Título 2 el TDC 2, y así sucesivamente. Los estilos TDC se pueden modificar como cualquier otro estilo. Si después de insertar la tabla de contenidos se realizan cambios en el documento conviene repaginar la tabla de contenidos. Para esto se hace clic sobre ella con el botón derecho del ratón, se desplegará este menú.

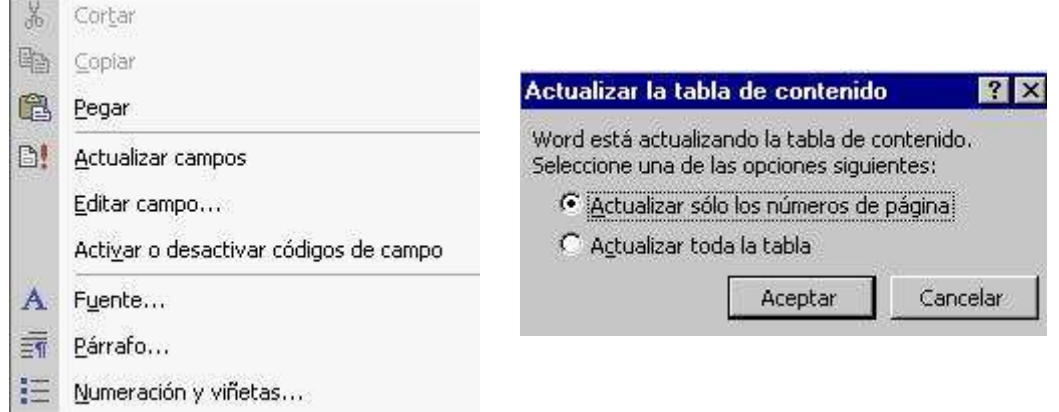

Se selecciona la opción Actualizar campos. A continuación se abrirá la ventana Actualizar la tabla de contenido. Se pueden actualizar sólo los números de página o toda la tabla. Después de seleccionar una opción se pulsa Aceptar. El programa actualizará la tabla

#### 5.3. Gráficas, imágenes, ecuaciones, etc.

Es posible insertar en un documento de Word gráficas y tablas procedentes de Excel, imágenes, ecuaciones, etc.

El procedimiento estándar para insertar cualquier objeto es, teniendo los dos programas abiertos, copiar el objeto en el programa de origen y pegarlo en el documento de Word. También se puede hacer a través de la opción insertar Objeto del menú Insertar.

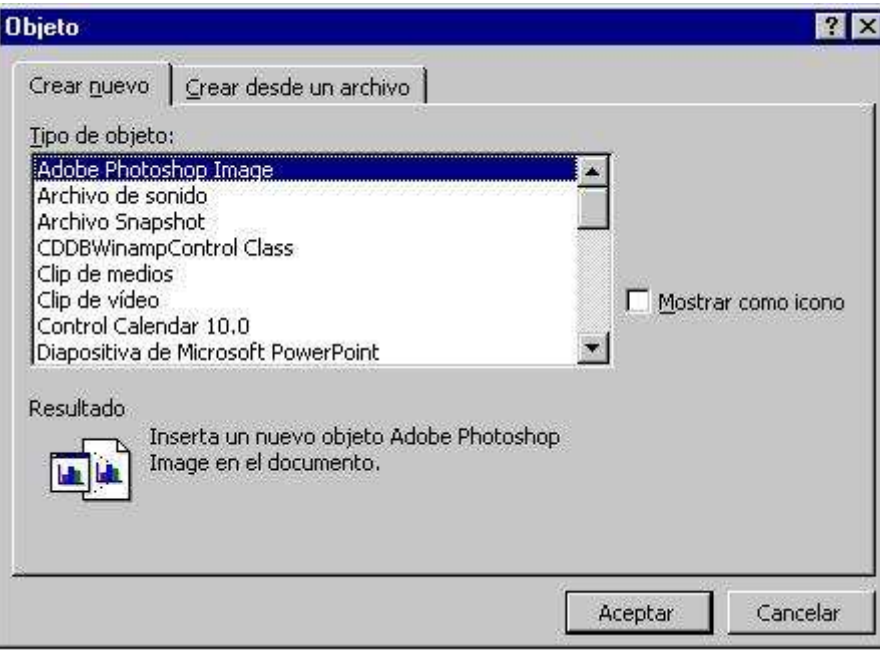

En la lista Tipo de objeto aparecerán todos los programas que se tengan en el ordenador y que sean compatibles con el sistema de intercambio de datos de programas de Microsoft (OLE). Si algún programa no aparece en la lista habrá que utilizar procedimiento de copiar y pegar el objeto.

Una vez insertado el objeto, Word arrancará el programa al que pertenece para que sea posible editarlo. Cuando se haya acabado bastará con salir del programa para que el objeto quede incrustado en el documento de Word.

Algunos de los que aparecen en la lista son pequeños programas de ayuda que se instalan junto con el Word para realizar algunos formatos que el propio programa no puede realizar. Este es el caso del Editor de ecuaciones: que permite escribir las fórmulas y ecuaciones más complejas:

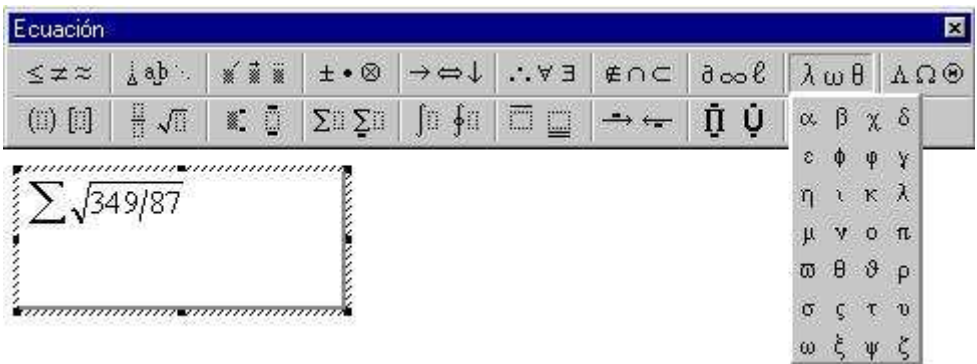

#### **6. TRABAJAR CON EXCEL**

Word permite utilizar tablas de Excel y trabajar con ellas como si realmente se estuviera en Excel. Al terminar de realizar todas las operaciones la tabla quedará insertada en el documento como una tabla normal

Para trabajar con Excel se utiliza la herramienta [x]. Al pulsarlo se selecciona el número de filas y columnas que se desean tener:

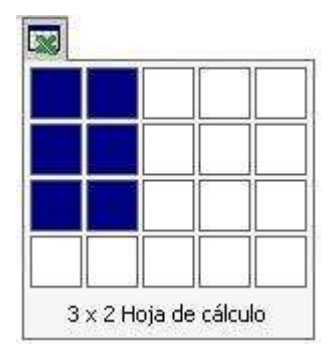

Tras seleccionarlas las barras del programa se convertirán en las barras de herramientas de Excel.

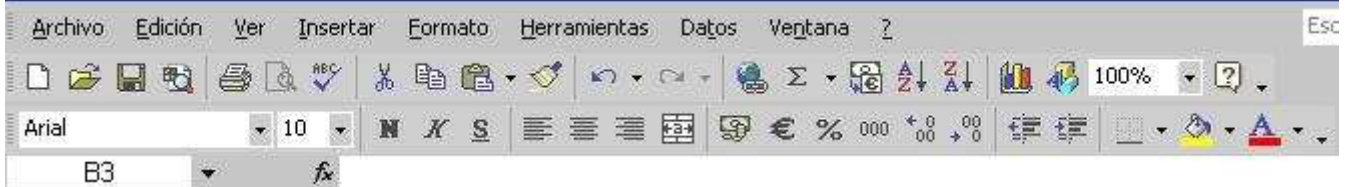

Las celdas de Excel aparecerán dentro del documento como un objeto más insertado. Sólo aparecerán el número de filas y de columnas que se haya especificado, para agrandar la ventana se puede pinchar una de sus esquinas y arrastrar.

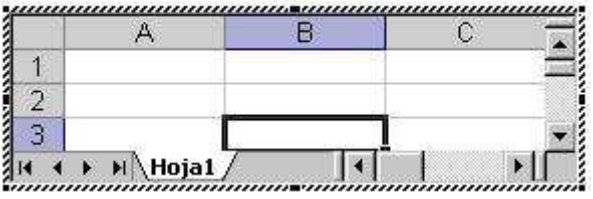